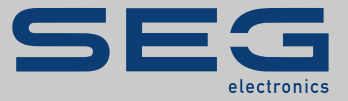

# MANUEL

### SCADApter | OUTIL DE MAPPAGE DE PROTOCOLE SCADA

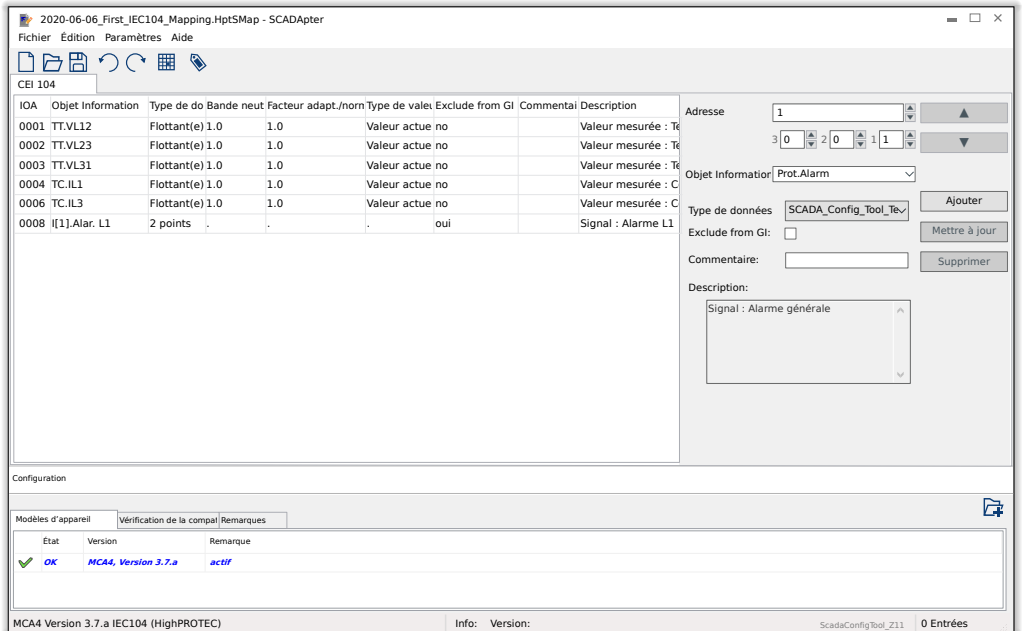

#### **OUTIL DE MAPPAGE DE PROTOCOLE SCADA**

Version: 1.3

Traduction de l'original

Français

## MANUEL SCADAP-1.3-FR-MAN | COMpi 50858

Manuel (traduction de l'original)

#### **SEG Electronics GmbH**

Krefelder Weg 47 ∙ D–47906 Kempen (Germany) Postfach 10 07 55 (P.O.Box) ∙ D–47884 Kempen (Germany) Téléphone : +49 (0) 21 52 145 1

Internet : www.SEGelectronics.de

Ventes Téléphone : +49 (0) 21 52 145 331 Fax : +49 (0) 21 52 145 354 Courriel : sales@SEGelectronics.de

Service

Téléphone : +49 (0) 21 52 145 614 Fax : +49 (0) 21 52 145 354

Courriel : support@SEGelectronics.de

© 2020 SEG Electronics GmbH. Tous droits réservés.

### Table des matières

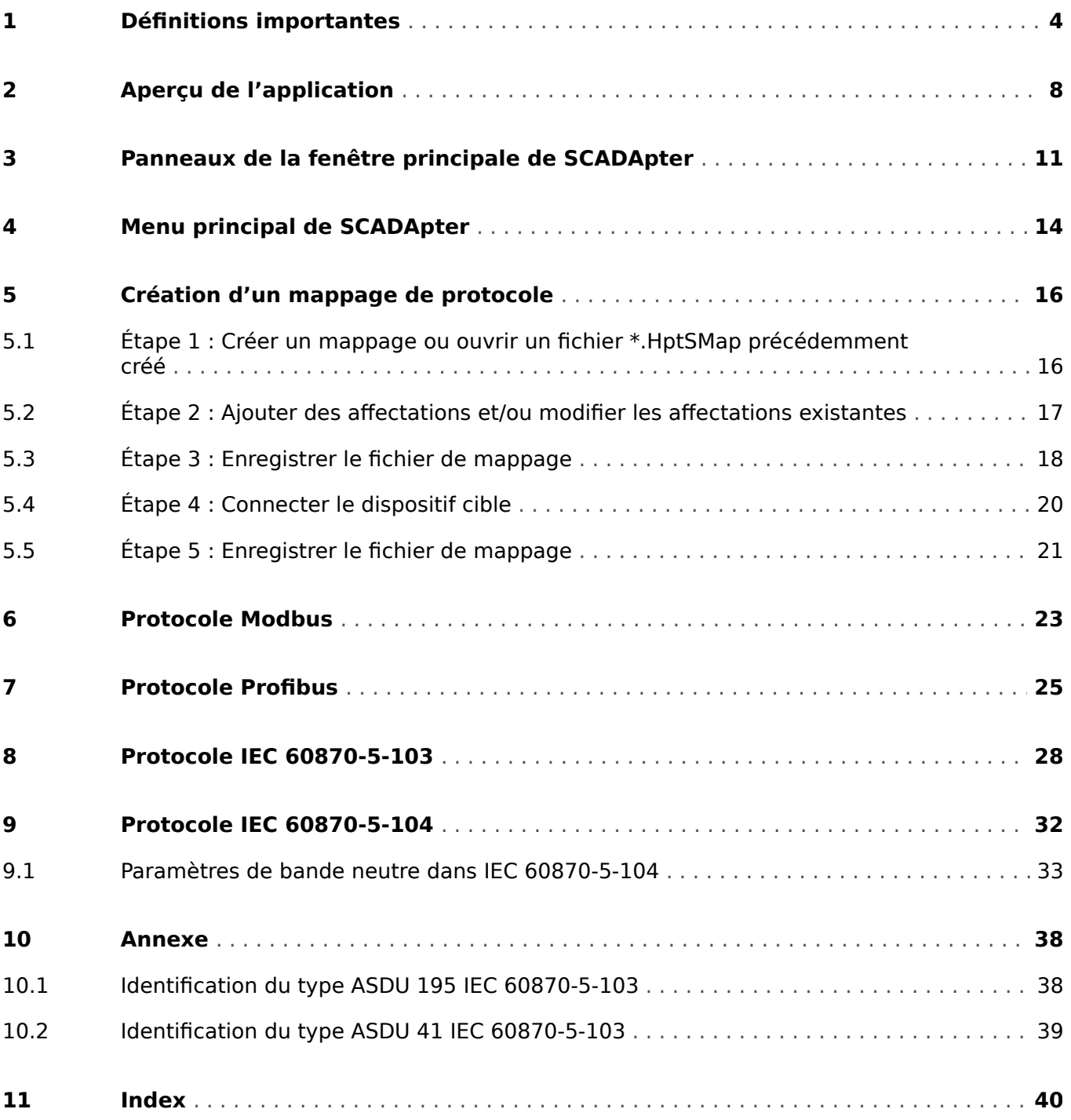

### <span id="page-3-0"></span>**1 Définitions importantes**

Les types de messages présentés ci-dessous sont destinés à avertir d'un danger physique pour les personnes, ainsi que pour le cycle de fonctionnement correct du dispositif.

#### **DANGER !**

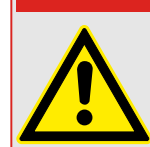

DANGER signale une situation dangereuse immédiate susceptible d'entraîner la mort ou des blessures graves si elle n'est pas évitée.

#### **AVERTISSEMENT !**

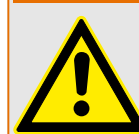

AVERTISSEMENT indique une situation dangereuse qui, si elle n'est pas évitée, risque d'entraîner des blessures graves ou mortelles.

#### **PRUDENCE !**

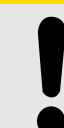

ATTENTION indique une situation dangereuse qui, si elle n'est pas évitée, peut entraîner des blessures corporelles à gravité modérée ou légères.

#### **REMARQUE !**

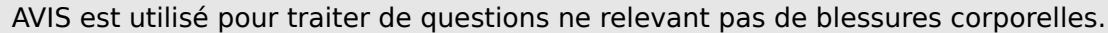

Ce symbole indique des conseils et des recommandations, ainsi que des informations pour un fonctionnement efficace et sans problème.

#### **Utilisation appropriée du dispositif et de ce manuel**

#### **AVERTISSEMENT !**

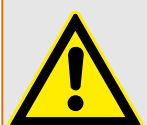

SUIVEZ LES INSTRUCTIONS

Lisez attentivement ce manuel et toutes les autres publications relatives aux tâches à effectuer avant l'installation, l'utilisation ou l'entretien de cet équipement. Observez toutes les instructions et consignes de sécurité et de l'usine. Tout manquement au respect de ces instructions peut entraîner des blessures corporelles et/ou des dommages matériels.

#### **AVERTISSEMENT !**

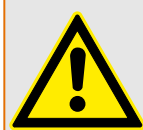

#### BON USAGE

Toute modification non autorisée ou toute utilisation de l'équipement en dehors de ses spécifications mécaniques, électriques ou autres limites de fonctionnement spécifiées peut entraîner des blessures corporelles et/ou des dommages matériels, y compris la détérioration de l'équipement. De telles modifications non autorisées : (1) constituent un « mauvais usage » et/ou une « négligence » au sens de la garantie du produit, excluant de la sorte toute couverture de la garantie pour tout dommage résultant, et (2) invalident les certifications ou référencements du produit.

Les dispositifs programmables abordés dans le présent manuel sont conçus pour protéger et également pour contrôler les installations électriques et les dispositifs opérationnels alimentés par des sources de tension à fréquence fixe (fixée à 50 ou 60 Hz). Ils ne sont pas destinés à être utilisés avec des entraînements à fréquence variable. Les modules sont en outre conçus pour une installation dans des compartiments basse tension de tableaux de distribution moyenne tension ou dans des panneaux de protection décentralisés. La programmation et le paramétrage doivent répondre à toutes les exigences du concept de protection (de l'équipement à protéger). Vous devez vous assurer que le module sera capable d'identifier et de gérer toutes les conditions (pannes) selon votre programmation et vos paramètres (en coupant le disjoncteur, par exemple). L'utilisation appropriée exige une protection de secours via l'installation d'un appareil de protection supplémentaire. Avant de commencer toute opération et après toute modification du test de programmation (paramétrage), établissez par écrit une preuve que la programmation et le paramétrage sont conformes aux exigences de votre concept de protection.

Le contact d'auto-surveillance (contact d'état) doit être relié au système d'automatisation de la sous-station pour que la surveillance de l'état de santé de l'appareil de protection programmable soit possible. Il est très important que le signalement d'une alarme nécessitant une intervention immédiate en cas de déclenchement soit acheminé depuis le contact d'auto-surveillance du dispositif de protection programmable (contact d'état). L'alarme indique que le dispositif de protection ne protège plus le circuit et qu'il est nécessaire d'effectuer une maintenance sur le système.

Exemples d'applications types pour cette famille de produits/gamme de modules :

- Protection de ligne
- Protection de réseau
- Protection de machine
- Protection différentielle de transformateur
- Protection de génératrice

Les modules ne sont pas adaptés à une utilisation au-delà de ces applications. Cela s'applique également à une utilisation comme quasi-machine. Le fabricant ne peut être tenu responsable des dommages qui pourraient en résulter, en conséquence l'utilisateur en assume seul le risque. Utilisation appropriée du module : Les données techniques et tolérances spécifiées par SEG doivent être respectées.

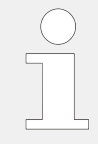

#### **Publication obsolète ?**

Cette publication peut avoir été révisée ou mise à jour depuis l'édition de cette copie. Assurez-vous que vous disposez bien de la dernière révision en consultant notre site Web.

Consultez le site Web de SEG pour obtenir la dernière révision du présent Manuel technique et la feuille d'errata contenant les dernières informations, si elle est disponible.

- Consultez le site de SEG et recherchez les documents qui vous intéressent. (L'ID de chaque document est imprimé sur sa page de couverture.)
- Sinon, un code QR est inscrit sur chaque appareil Prot WIN SW. Scannez ce code pour accéder à un répertoire en ligne contenant la version la plus récente de tous les documents pertinents.

#### **Informations importantes**

Conformément aux exigences du client, les modules sont utilisés de manière modulaire (en conformité avec la référence commerciale). L'affectation des bornes du module se trouve sur le dessus du module (schéma de câblage).

**AVERTISSEMENT !**

#### **PRUDENCE !**

Prise de conscience des décharges électrostatiques

Tout équipement électronique est sensible à l'électricité statique, et certains composants plus que d'autres. Pour protéger ces composants de tout dommage lié à l'électricité statique, vous devez prendre des précautions afin de minimiser ou d'éliminer les décharges électrostatiques. Observez les précautions suivantes lorsque vous travaillez avec ou à proximité du tableau de commande.

1 Avant de procéder à la maintenance d'une commande électronique, déchargez l'électricité statique de votre corps en touchant et conservant le contact avec un objet métallique relié à la masse (tuyaux, armoires, équipement, etc.).

2 Évitez d'accumuler de l'électricité statique sur votre corps en ne portant pas de vêtements en matières synthétiques. Portez autant que possible des tissus en coton ou en mélange de coton, car ces matières n'emmagasinent pas les charges électrostatiques autant que les synthétiques.

3 Gardez autant que possible les matériaux en plastique, vinyle et mousse de polystyrène (comme les gobelets en plastique ou en polystyrène, les porte-gobelets, les paquets de cigarettes, les emballages en cellophane, les livres ou brochures en vinyle, les bouteilles en plastique et les cendriers en plastique) éloignés des commandes, des modules et de la zone de travail.

4 N'enlevez pas les cartes de circuit imprimé du boîtier de commande, si cela ne s'avère pas absolument indispensable. Si vous devez enlever les circuits imprimés du boîtier de commande, observez les précautions suivantes :

- Vérifiez que l'équipement est correctement isolé de l'alimentation. Tous les connecteurs doivent être débranchés.
- Ne touchez aucune partie des cartes de circuit imprimé à l'exception des bords.
- Ne touchez pas les conducteurs électriques, les connecteurs ou les composants avec des dispositifs conducteurs ou avec les mains.
- Lorsque vous remplacez une carte de circuit imprimé, conservez la nouvelle carte dans son enveloppe de protection antistatique en plastique jusqu'à ce que vous soyez prêt à l'installer. Immédiatement après avoir enlevé la carte à remplacer du boîtier de commande, placez-la dans l'enveloppe de protection antistatique.

SEG se réserve le droit de mettre à jour une partie de cette publication à tout moment. Les informations fournies par SEG sont considérées comme correctes et fiables. Toutefois, SEG décline toute responsabilité sauf indication contraire explicite.

#### **© 2020 SEG. Tous droits réservés.**

### <span id="page-7-0"></span>**2 Aperçu de l'application**

SCADApter est un outil graphique de mappage de protocole SCADA. Il permet de définir un mappage à partir des valeurs mesurées et des états logiques d'un dispositif de protection avec les données des objets spécifiques au protocole.

#### **REMARQUE !**

Actuellement, seuls les appareils HighPROTEC à partir de la version **3.6** prennent en charge les protocoles SCADA configurables (Pour une liste de compatibilité détaillée, voir  $\Box$  « Compatibilité ».

Un protocole SCADA configurable permet de rendre le dispositif de protection totalement compatible avec des dispositifs de protection précédemment utilisés, de sorte qu'aucune modification des communications SCADA existantes ne soit nécessaire.

Ces mappages définis sont enregistrés dans un fichier de configuration SCADA spécial portant l'extension de fichier \*.HptSMap. Pour finir, le fichier \*.HptSMap est accessible après avoir établi une connexion entre *Smart view* et le dispositif de protection, de sorte que Smart view peut transférer les mappages et les mettre en œuvre à l'intérieur du dispositif de protection.

Il est possible de démarrer SCADApter de la façon habituelle, (par exemple) via le bouton Démarrer Windows. Mais si Smart view est déjà en cours d'exécution, il est probablement plus pratique d'utiliser l'élément de menu [Outils → SCADApter].

<span id="page-8-0"></span>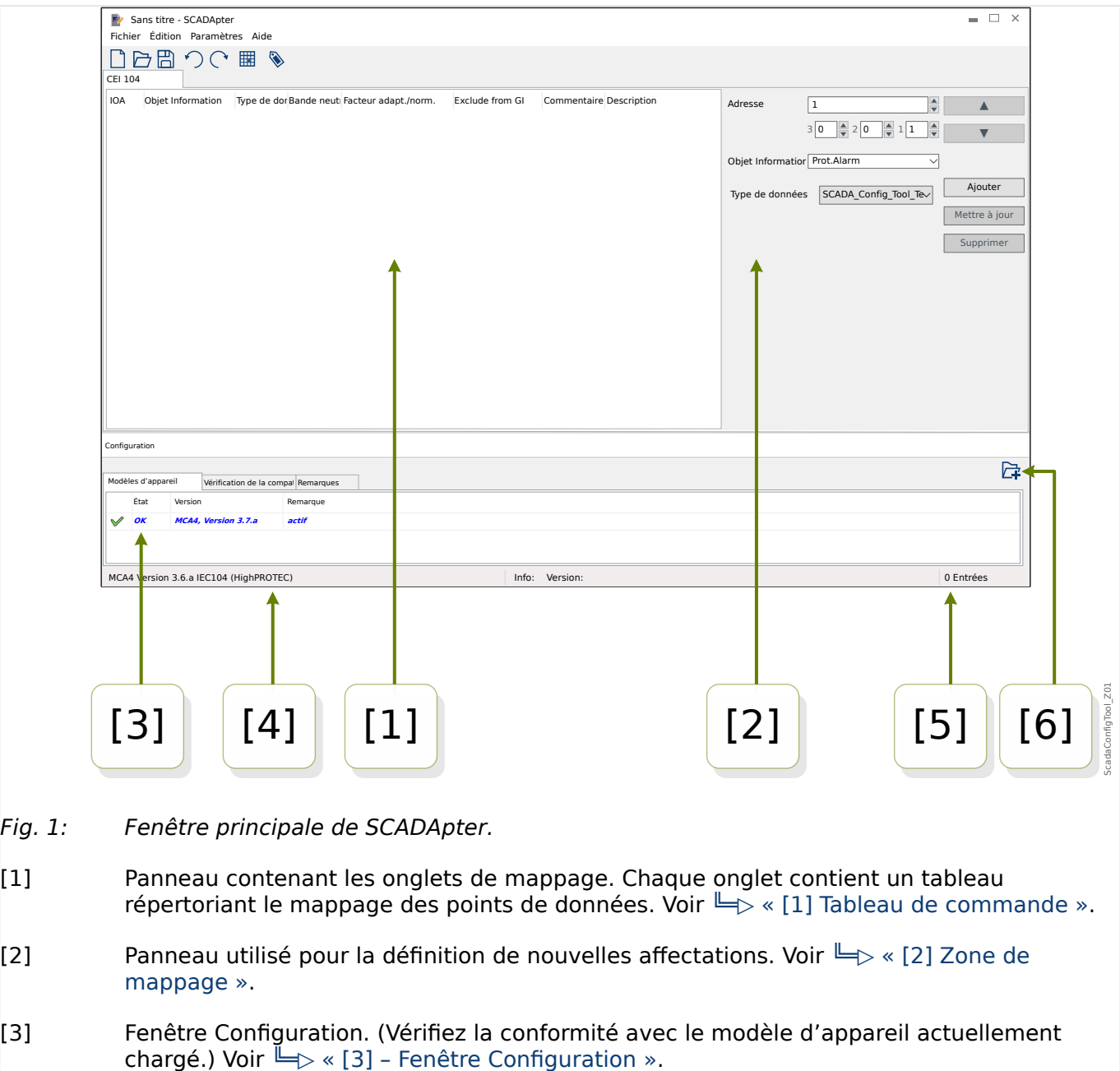

- [4] Informations concernant le modèle d'appareil actuellement chargé et le nom du protocole SCADA.
- $[5]$  Nombre d'affectations actuellement définies.
- [6] Bouton permettant de charger des modèles d'appareil supplémentaires. (Voir  $\equiv \gg 5.3$ [Étape 3 : Enregistrer le fichier de mappage ».](#page-17-0))
	- Plus de détails sur les panneaux, les boutons et leurs fonctionnalités :  $\Rightarrow$  « 3 [Panneaux de la fenêtre principale de SCADApter »](#page-10-0)
	- Description des éléments de menu : ╚ « 4 Menu principal de SCADApter »

#### **Compatibilité**

Pour la procédure générale de création d'un mappage, voir ╚ > « 5 Création d'un [mappage de protocole ».](#page-15-0)

<span id="page-9-0"></span>L'outil de configuration SCADApter prend en charge les protocoles SCADA et dispositifs de protection suivants :

Protocoles SCADA :

- [Modbus](#page-22-0) (voir  $\Box$  « 6 Protocole Modbus »)
- [Profibus](#page-24-0) (voir  $\Box$  < 7 Protocole Profibus »)
- [IEC 60870-5-103](#page-27-0) (voir  $\Box$  « 8 Protocole IEC 60870-5-103 »)
- [IEC 60870-5-104](#page-31-0) (voir  $\Box$  « 9 Protocole IEC 60870-5-104 »)

Dispositifs de protection :

- Tous les appareils HighPROTEC à partir de la version **3.6** (uniquement Modbus et IEC 60870-5-104).
- Tous les appareils HighPROTEC à partir de la version **3.7** (tous ces protocoles SCADA).

#### **Installation de SCADApter**

Configuration système requise :

Windows 7, Windows 8.x ou Windows 10

SCADApter ne nécessite pas de processus d'installation distinct, car il est systématiquement installé avec Smart view.

#### **Désinstallation de SCADApter**

SCADApter ne nécessite pas de processus de désinstallation distinct, car il est systématiquement désinstallé avec Smart view.

### <span id="page-10-0"></span>**3 Panneaux de la fenêtre principale de SCADApter**

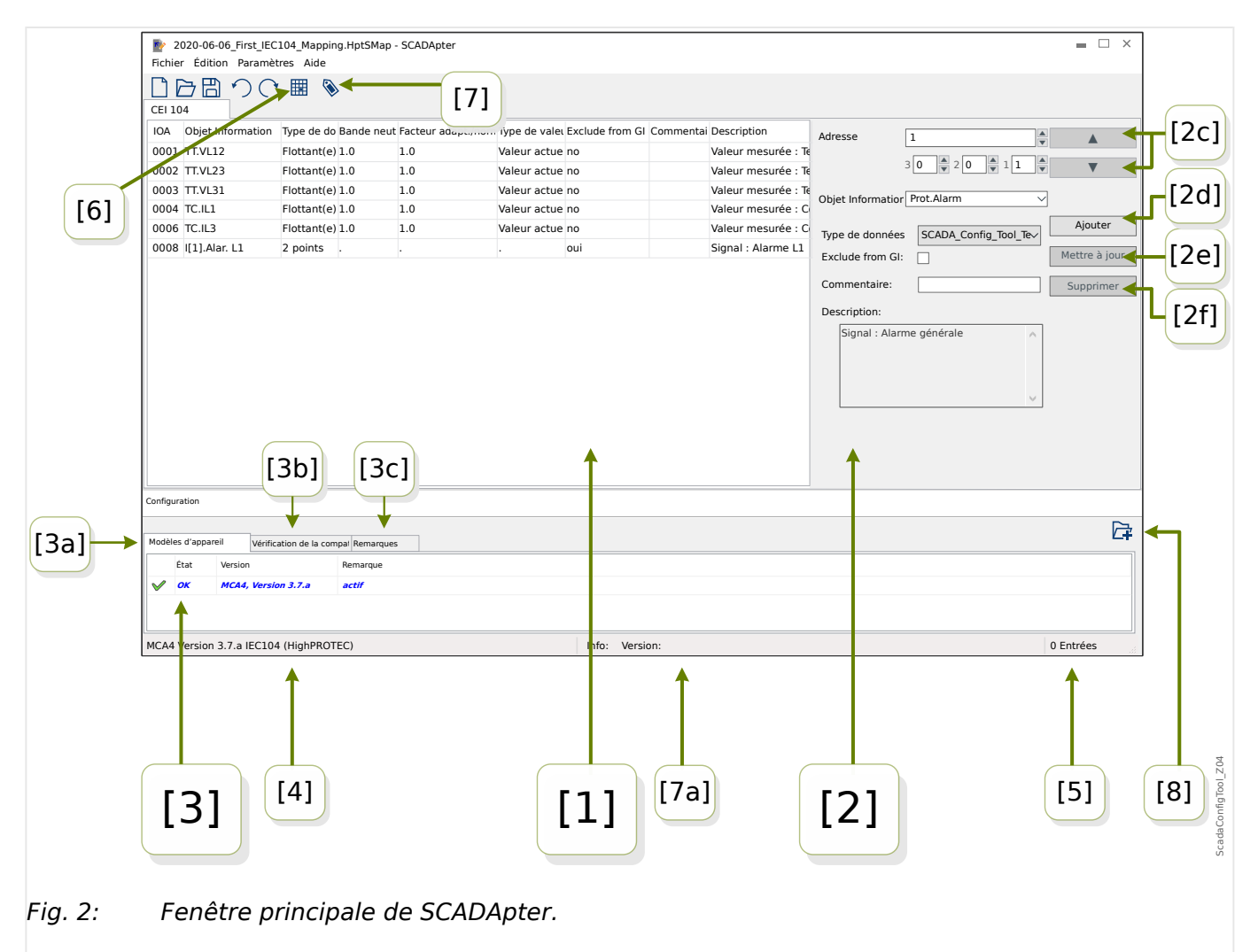

- [1] Panneau contenant les onglets de mappage. Le nombre de fonctions dans les onglets visibles dépend du protocole SCADA sélectionné. Voir [╚═▷ « \[1\] Tableau de](#page-11-0) [commande ».](#page-11-0)
- [2] Panneau utilisé pour la définition ou la modification d'affectations. Voir  $\Box$ [« \[2\] Zone de mappage ».](#page-11-0)
- [3] Fenêtre Configuration. (Vérifiez la conformité avec le modèle d'appareil actuellement chargé.) Voir  $\Box$  « [3] - Fenêtre Configuration ».
- [3a] Informations concernant le modèle d'appareil actuellement chargé et le nom du protocole SCADA. (Voir  $\Box$  « 5.1 Étape 1 : Créer un mappage ou ouvrir un fichier [\\*.HptSMap précédemment créé »](#page-15-0).)
- [3b] Onglet présentant la liste détaillée des problèmes de compatibilité. (Voir  $\Box$ [« 5.3 Étape 3 : Enregistrer le fichier de mappage ».](#page-17-0))
- [3c] Onglet affichant des notes supplémentaires qui peuvent être saisies par l'utilisateur. (Voir  $\Box$  « 5.3 Étape 3 : Enregistrer le fichier de mappage ».)
- [4] Informations concernant le modèle d'appareil actuellement actif et le nom du protocole SCADA.
- <span id="page-11-0"></span>• [5] – Nombre d'affectations actuellement définies. (Pour Profibus : Longueurs en octets des affectations dans les onglets « Input » et « Output ».)
- [6] Bouton permettant d'enregistrer tous les mappages dans un fichier au format Microsoft Excel (\*.xlsx) ou format CSV (valeurs séparées par des virgules).
- [7] Bouton qui ouvre une boîte de dialogue dans laquelle vous pouvez entrer la « Version config. » et des « Information config. ». (Voir aussi –> « Ajout de notes – [Ajout de métadonnées ».](#page-18-0))

Ces deux champs correspondent à des valeurs de texte qui peuvent être définies sans restriction. Ils sont destinés à accueillir des métadonnées qui peuvent être utiles en ce qui concerne le mappage. Au niveau du protocole SCADA proprement dit, ces métadonnées n'ont cependant aucun effet technique.

Elles sont affichées dans la barre d'état « [7a] » et stockées avec le fichier \*.HptSMap.

Après transfert vers le dispositif de protection, elles sont visibles dans le menu [Para module / »SCADA-protocol-name« / Config. obj. données] du dispositif.

La fonction de ce bouton est identique à celle du menu [Édition / Infos sur la version] (voir  $\Box$  « Menu Édition »).

• [8] – Bouton permettant de charger des modèles d'appareil supplémentaires. (Voir [╚═▷ « 5.3 Étape 3 : Enregistrer le fichier de mappage ».](#page-17-0))

#### **[1] Tableau de commande**

Le Tableau de commande affiche toutes les affectations qui ont déjà été définies. À chaque code de fonction du protocole SCADA correspond un onglet spécifique, qui affiche la liste des mappages pour le code de fonction concerné sous la forme d'un tableau.

Notez que le mappage dépend toujours d'un modèle d'appareil particulier, car les télégrammes d'un protocole SCADA peuvent uniquement faire référence à des données effectivement prises en charge par le dispositif de protection. (Vous ne pouvez pas avoir de mappage pour les valeurs de mesure de tension, par exemple, si vous configurez un dispositif de protection sans transformateur de tension.) C'est pourquoi, il est important de toujours commencer par sélectionner un modèle d'appareil, car tous les mappages qui seront enregistrés dans un fichier \*.HptSMap font toujours référence à un fichier de modèle d'appareil particulier. (Pour plus de détails, voir =  $\Rightarrow$  « 5 Création d'un mappage [de protocole »](#page-15-0).)

#### **[2] Zone de mappage**

Ce panneau est utilisé pour la saisie des propriétés d'un nouveau mappage. Les champs dans lesquels les propriétés doivent être saisies dépendent du protocole SCADA sélectionné et du type des données de l'appareil à mapper. (Certaines valeurs de mesure, par exemple, ont des propriétés différentes par rapport à une valeur d'état binaire.)

Cependant, les champs et éléments suivants s'affichent systématiquement :

• [2a] – Adresse de départ : entrée l'adresse numérique interne du protocole pour lequel vous souhaitez créer une affectation. Sa représentation peut varier selon le protocole ou le type d'objet de données.

Par exemple, pour IEC 60870-5-104 : Étant donné que cette adresse numérique est le résultat des valeurs de trois bits, trois champs numériques existent également pour les valeurs de chaque bit. Toute modification de l'une de ces valeurs entraîne la mise à jour automatique de tous les autres champs affectés. (Par exemple, si vous entrez le nombre **1** dans le champ « bit 2 », « IOA » est augmenté de **256**.)

<span id="page-12-0"></span>• [2b] – Objet de données : données internes du dispositif qui doivent être mappées à l'adresse du protocole.

Toutes les données disponibles sont définies au niveau du modèle d'appareil référencé et sont accessibles en cliquant sur le petit triangle « ▼ » situé dans la marge droite du champ de saisie : une structure arborescente se développe alors et affiche toutes les données disponibles, classées par catégorie, telle que « Valeurs mesurées », « Statistiques », « Affichage de l'état », etc. L'objet de données à mapper peut être sélectionné dans cette structure. En fonction de la sélection, des champs de saisie supplémentaires pour les propriétés de l'objet peuvent apparaître.

- [2c] Boutons « ▲ » (Précédent), « ▼ » (Suivant) : cliquez sur ces boutons pour (re-)sélectionner la ligne précédente ou suivante du tableau des affectations selon le cas.
- [2d] Bouton « Ajouter » : cliquez sur ce bouton après avoir spécifié toutes les propriétés d'une affectation Le mappage est ajouté au tableau des affectations sous la forme d'une nouvelle ligne. Une affectation ne peut être « nouvelle » que si l'adresse de départ n'a pas encore été mappée.
- [2e] Bouton « Mettre à jour » : cliquez sur ce bouton après avoir sélectionné une ligne existante dans le tableau des affectations et apporté des modifications aux propriétés. La ligne existante du tableau est modifiée.
- [2f] Bouton « Supprimer » : cliquez sur ce bouton après avoir sélectionné une ligne existante dans le tableau des affectations La ligne du tableau est supprimée.

#### **[3] - Fenêtre Configuration**

Ce panneau comprend les onglets suivants (sous-éléments) :

- [3a] Modèles d'appareil : aperçu de tous les modèles d'appareil chargés. Définition du modèle d'appareil actif. Le modèle d'appareil actif contrôle les objets de données et les types de valeur accessibles à l'utilisateur. Le champ d'état signale si le mappage créé est compatible avec le modèle d'appareil.
- [3b] Vérification de la compatibilité : tableau de compatibilité entre le modèle d'appareil chargé et tous les mappages définis.
- [3c] Notes : texte défini par l'utilisateur pour décrire l'objectif des mappages de protocole en cours de création.

Le processus de création d'un mappage de protocole est décrit en détail à la section  $\Box$ [« 5 Création d'un mappage de protocole »](#page-15-0).

### <span id="page-13-0"></span>**4 Menu principal de SCADApter**

#### **Menu** [Fichier]

- [Fichier / Nouveau] : cette option crée un nouveau fichier de mappage. L'utilisateur est invité à spécifier un modèle d'appareil, puis pour un protocole SCADA, il peut créer les affectations. Voir ╚ > « 5.1 Étape 1 : Créer un mappage ou ouvrir un fichier [\\*.HptSMap précédemment créé »](#page-15-0).
- [Fichier / Ouvrir] : cette option ouvre un fichier de mappage existant, de façon à pouvoir vérifier et/ou modifier les affectations. Voir  $\Box$  « 5.1 Étape 1 : Créer un [mappage ou ouvrir un fichier \\*.HptSMap précédemment créé »](#page-15-0).
- [Fichier / Enregistrer] : cette option enregistre les affectations actuellement utilisées dans un fichier de mappage (existant).
- [Fichier / Enregistrer sous] : cette option enregistre les affectations actuellement utilisées dans un (nouveau) fichier de mappage. L'utilisateur est invité à spécifier un nom de fichier
- [Fichier / Fichiers récents] : liste des fichiers de mappage récemment ouverts pour y accéder rapidement.
- [Fichier / Quitter] : cette option ferme SCADApter.

#### **Menu** [Édition]

- [Édition / Annuler] : annule la dernière opération de modification liée à un mappage.
- [Édition / Rétablir] : annule la dernière opération d'annulation.
- [Édition / Infos sur la version] : ouvre une boîte de dialogue dans laquelle vous pouvez spécifier la « Version config. » (informations sur la version du mappage) et les « Information config. » (informations sur l'utilisateur/l'auteur).

Ces deux champs correspondent à des valeurs de texte qui peuvent être définies sans restriction. Celles-ci sont stockées dans le fichier \*.HptSMap et, après le transfert vers le dispositif de protection, elles sont visibles dans le menu [Para module / »nom\_protocole\_SCADA« / Config obj. données]. Au niveau du protocole SCADA proprement dit, elles n'ont cependant aucun effet technique.

Cet élément de menu équivaut au bouton « [7] » dans la fenêtre principale  $\Box$ [Fig. 2](#page-10-0).

#### **Menu** [Paramètres]

• [Paramètres / Langue de l'application] : langue utilisée par SCADApter pour permettre la sélection de son interface graphique utilisateur.

Cependant, une modification ne devient effective qu'après un redémarrage de SCADApter.

• [Paramètres / Langue du modèle d'appareil] : sélectionnez la langue utilisée par SCADApter pour afficher les objets de données qui sont disponibles avec le dispositif de protection. Voir aussi ╚ → « 5.2 Étape 2 : Ajouter des affectations et/ou modifier [les affectations existantes »](#page-16-0)

Ce paramètre est uniquement disponible après le chargement d'un modèle d'appareil valide ou d'un fichier de mappage existant.

Une modification de la langue du modèle d'appareil ne devient effective qu'après un redémarrage de SCADApter.

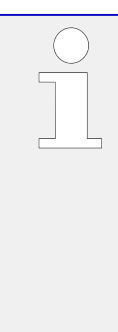

Le choix de la langue ne représente aucune restriction pour une utilisation ultérieure des affectations du protocole SCADA. Chaque modèle d'appareil d'un dispositif HighPROTEC dispose toujours de tous les paramètres, valeurs et états nommés dans des langues différentes, qui sont déjà intégrées. Cela signifie que la langue peut toujours être modifiée à tout moment (et remplacée par n'importe quelle autre langue prise en charge).

Le groupe de langues prises en charge par un modèle d'appareil peut être différent du groupe de langues disponible pour l'interface graphique utilisateur de SCADApter.

#### **Menu** [Aide]

L'élément de menu [Aide / Aide] lance l'aide en ligne de SCADApter.

L'élément de menu [Aide / Informations sur le programme] ouvre une fenêtre qui affiche les informations relative à la version et aux droits d'auteur de SCADApter.

### <span id="page-15-0"></span>**5 Création d'un mappage de protocole**

La création d'un ficher de mappage est une procédure qui implique l'exécution des étapes suivantes :

- Étape 1 : Créer un mappage ou ouvrir un fichier \*.HptSMap précédemment créé.
- Pour un nouveau fichier, SCADApter demande le modèle d'appareil du dispositif cible et le protocole SCADA.
- [Étape 2:](#page-16-0) Ajouter des affectations et/ou modifier les affectations existantes.
- [Étape 3:](#page-17-0) Enregistrer le fichier de mappage.

Le transfert des mappages de protocoles vers le relais de protection s'effectue via Smart view :

- [Étape 4:](#page-19-0) Connecter le dispositif cible à Smart view.
- [Étape 5:](#page-20-0) Ouvrir la boîte de dialogue « Configuration du mappage des points SCADA » et sélectionner le fichier de mappage.

#### **5.1 Étape 1 : Créer un mappage ou ouvrir un fichier \*.HptSMap précédemment créé**

Option 1 : Créer une nouvelle page – Créer un nouveau mappage

Pour créer un nouveau mappage, sélectionnez l'élément de menu [Fichier / Nouveau].

• Sélectionnez un modèle d'appareil : SCADApter vous demande de sélectionner le modèle d'appareil de votre dispositif cible. Si vous ne connaissez pas le modèle de l'appareil correspondant à votre relais de protection, vous pouvez le consulter en utilisant l'IHM du relais ou Smart view. Vous y trouverez la [Para module / Version] »DM-Version« du modèle d'appareil. Le modèle d'appareil sélectionné fournit toutes les informations dont SCADApter a besoin pour vérifier la compatibilité de la définition de protocole.

Notez que ne peuvent être chargés que les modèles d'appareil qui sont installés et chargés (à partir des dispositifs) sur votre ordinateur.

• Ensuite, SCADApter vous demande de spécifier le protocole SCADA pour lequel le mappage doit être défini. Pour connaître les protocoles pris en charge, consultez la section  $\Box$  « Compatibilité ».

Option 2 : Ouvrir/Modifier une page de mappage \*. HptSMap existante

- Sélectionnez l'élément de menu [Fichier / Ouvrir].
- Le fichier \*.HptSMap contient déjà une référence à un modèle d'appareil et une sélection de protocole, de sorte que vous n'avez pas à les spécifier de nouveau. Notez que si vous avez créé le fichier \*.HptSMap sur un autre ordinateur, vous devez vous assurer que le modèle d'appareil a été installé ou qu'il peut être chargé à partir d'un dispositif connecté.

#### <span id="page-16-0"></span>**5.2 Étape 2 : Ajouter des affectations et/ou modifier les affectations existantes**

FC1 … FC6 (Modbus) / CEI 104 :

Si vous avez sélectionné [Modbus](#page-22-0) comme protocole SCADA, vous pouvez voir plusieurs onglets nommés « FCx ». Pour plus de détails, consultez  $\Box$  « 6 Protocole Modbus ».

Si vous avez sélectionné [Profibus](#page-24-0) comme protocole SCADA, vous pouvez voir deux onglets nommés « Input » et « Output ». Pour plus de détails, consultez  $\Box$  « 7 Protocole [Profibus ».](#page-24-0)

Si vous avez sélectionné [IEC 60870-5-103](#page-27-0) comme protocole SCADA, vous pouvez voir différents onglets représentant les types de données existants. Pour plus de détails, consultez  $\Box$  « 8 Protocole IEC 60870-5-103 ».

Si vous avez sélectionné [IEC 60870-5-104](#page-31-0) comme protocole SCADA, un onglet qui contient un tableau répertoriant tous les objets de données mappés est présent.

#### **Panneau Mappage**

Sur le panneau Mappage ( $\bigcup_{n=1}^{\infty}$  « 3 Panneaux de la fenêtre principale de SCADApter »,  $\bigcup_{n=1}^{\infty}$ [« \[2\] Zone de mappage »\)](#page-11-0), vous devez commencer par entrer l'adresse de départ. Il s'agit de l'adresse interne du protocole à laquelle l'objet de données doit être affecté. Il s'agit généralement d'un nombre décimal. Vous pouvez le saisir directement ou utiliser les petits boutons « ▲ » et « ▼ » pour augmenter ou diminuer le numéro d'adresse sélectionné. Notez toutefois que cette représentation peut varier selon le protocole ou le type d'objet de données. Par exemple, pour IEC 60870-5-104 : étant donné que le chiffre de l'adresse est le résultat des valeurs de trois bits, trois champs numériques existent également pour les valeurs de chaque bit. Toute modification de l'une de ces valeurs entraîne la mise à jour automatique de tous les autres champs affectés. (Par exemple, si vous entrez le nombre **1** dans le champ « bit 2 », « IOA » est augmenté de **256**.)

Vous pouvez ensuite cliquer sur le bouton « ▼ » du champ « Objet Information » pour développer la liste de sélection. Vous pouvez sélectionner l'objet de données auquel vous souhaitez affecter l'adresse du protocole, par exemple [Utilisat / Valeurs mesurées / Tension] »VX mes«.

#### <span id="page-17-0"></span>5 Création d'un mappage de protocole

5.3 Étape 3 : Enregistrer le fichier de mappage

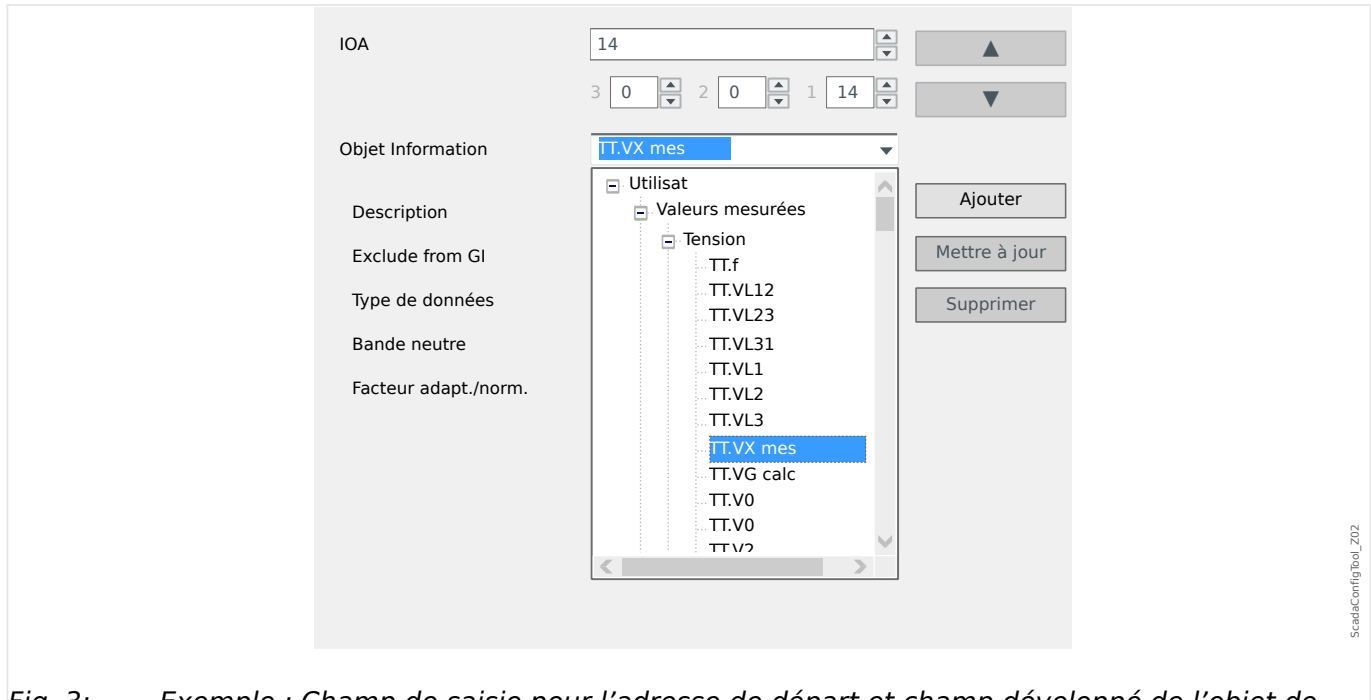

#### Fig. 3: Exemple : Champ de saisie pour l'adresse de départ et champ développé de l'objet de données

Une fois l'objet de données sélectionné, d'autres champs de saisie apparaissent, en fonction du type de l'objet de données et du protocole SCADA sélectionné.

Selon le type et la variante de votre dispositif de protection, les protocoles suivants peuvent être configurés via SCADApter :

- [Modbus](#page-22-0) (voir  $\Box$  « 6 Protocole Modbus »), ou
- [Profibus](#page-24-0) (voir  $\Box$  < 7 Protocole Profibus »), ou
- [IEC 60870-5-103](#page-27-0) (voir  $\Box$  « 8 Protocole IEC 60870-5-103 »), ou
- [IEC 60870-5-104](#page-31-0) (voir  $\Box$  < 9 Protocole IEC 60870-5-104 »).

#### **5.3 Étape 3 : Enregistrer le fichier de mappage**

#### **Vérification de la compatibilité**

Avant de pouvoir transférer la définition de protocole sur le dispositif cible, vous devez vérifier si elle est compatible avec votre relais de protection. La vérification de la compatibilité de votre fichier de mappage créé avec le dispositif cible s'effectue au moyen du modèle d'appareil qui a été chargé au départ.

#### **REMARQUE !**

<span id="page-18-0"></span>Il est possible de charger des modèles d'appareil supplémentaires, de façon à effectuer la vérification de compatibilité pour tous en une seule opération.

Cliquez sur le bouton représentant un dossier et le signe plus (« [6] » sur le schéma « Fenêtre principale »,  $\stackrel{\mathsf{L}}{\Longrightarrow}$  « 2 Apercu de l'application »).

Vous pouvez aussi cliquer avec le bouton droit de la souris dans le champ « Modèles d'appareil » pour afficher un menu contextuel à partir duquel vous pouvez sélectionner [Charger un nouveau modèle d'appareil].

Ce menu contextuel permet également de sélectionner un des modèles d'appareil chargés et de le définir comme le modèle « actif » (modèle à partir duquel vous sélectionnez les objets de données disponibles à mapper).

De même, une option permettant de supprimer un des modèles d'appareil chargés est aussi disponible.

- Vérifiez l'état général dans la fenêtre Configuration sous l'onglet « Modèles d'appareil ». Si l'état est OK, passez à l'étape suivant. Si l'état affiché indique un problème, procédez comme suit :
- Sélectionnez l'onglet « Vérification de la compatibilité ». Dans cet onglet, vous pouvez voir les affectations qui sont incompatibles avec votre dispositif cible. Résolvez les problèmes d'incompatibilité.

#### **Correction des incompatibilités avec les dispositifs**

Vous disposez des options suivantes pour corriger les incompatibilités :

- Supprimer les affectations incompatibles de votre tableau de mappage.
- Adapter les paramètres à vos modèles d'appareil chargés.
- Exécuter ensuite de nouveau les tests de validation (voir ci-dessus).

#### **Ajout de notes – Ajout de métadonnées**

À présent, vous devez ajouter une description de votre définition de protocole dans l'onglet « Notes » de la fenêtre Configuration, afin de pouvoir effectuer un suivi par la suite des opérations effectuées.

De plus, il est recommandé ajouter les informations appropriées (« Information config. ») et certaines informations concernant la version (« Version config ») via l'élément de menu [Édition / Information config.],  $\Box$  « Menu Édition » ou le bouton « [7] »,  $\Box$  Fig. 2. (Ces « informations de configuration » sont ensuite affichées dans la barre d'état (voir section « [7a] » de  $\Box$  Fig. 2.)

#### **Enregistrer les définitions de mappage**

Pour enregistrer les définitions de protocole sous forme de fichier, sélectionnez l'élément de menu [Fichier / Enregistrer]. Dans l'éventualité où des incompatibilités existent toujours entre vos affectations et le modèle d'appareil actif, un avertissement s'affiche. Vous pouvez commencer par corriger les paramètres incompatibles (voir ci-dessus) ou enregistrer les affectations incompatibles. Notez que les fichiers incompatibles ne peuvent pas être transférés sur le dispositif cible.

**REMARQUE !**

<span id="page-19-0"></span>Un fichier de définition de protocole qui ne répond pas à toutes les exigences de vérification de la compatibilité ne peut pas être transféré sur le relais cible.

Lorsque tous les paramètres incompatibles et les erreurs de validation sont corrigés, les affectations sont prêtes à être transférées sur le dispositif.

### **5.4 Étape 4 : Connecter le dispositif cible**

Accédez au fichier de mappage dans Smart view. Vous pouvez effectuer cette opération lorsque le dispositif de protection cible est connecté :

• Connectez le relais de protection au PC (consultez le manuel Smart view). Réceptionnez les paramètres à partir du dispositif via Smart view.

### <span id="page-20-0"></span>**5.5 Étape 5 : Enregistrer le fichier de mappage**

Pour charger le fichier de mappage, procédez comme suit :

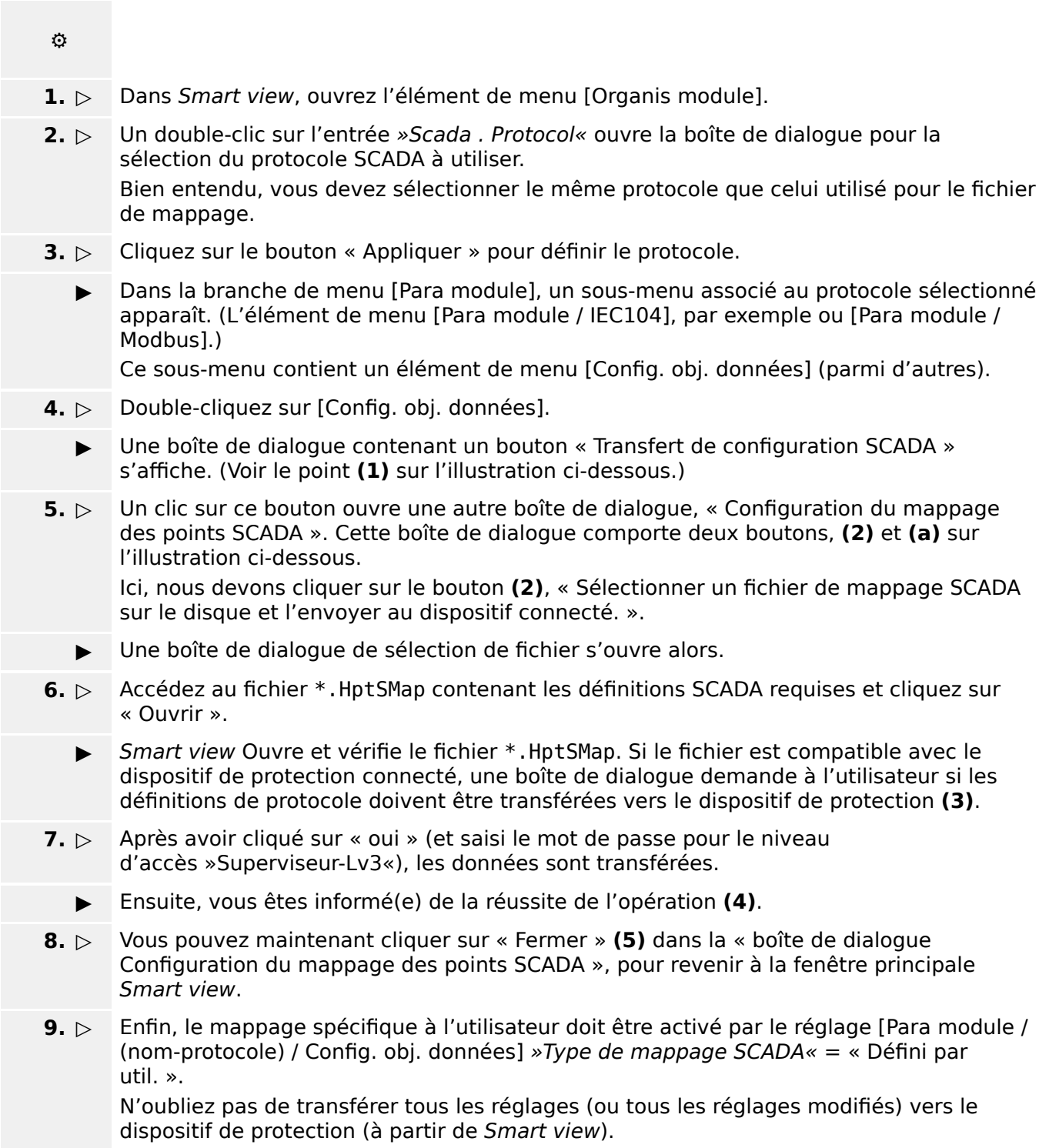

#### 5 Création d'un mappage de protocole

5.5 Étape 5 : Enregistrer le fichier de mappage

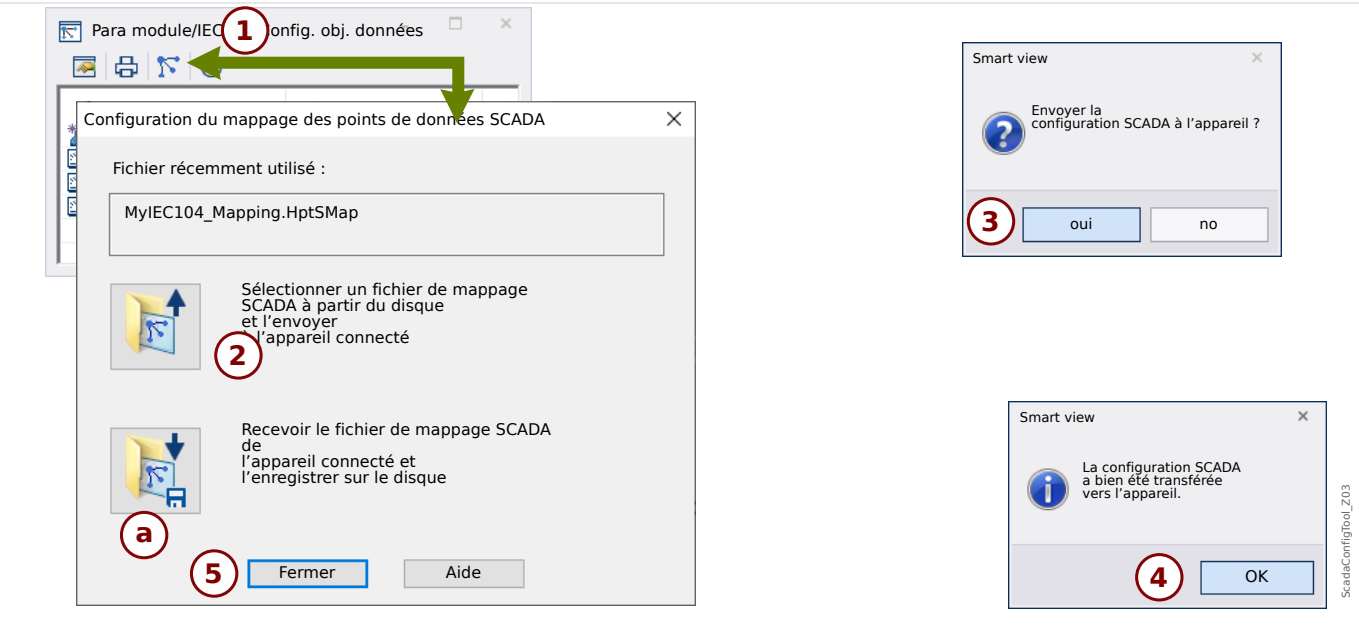

#### Fig. 4: Exemple d'utilisation de Smart view pour transférer *\*.HptSMap* sur le dispositif de protection.

L'autre bouton, **(a)**, exécute un transfert dans la direction opposée : le dispositif de protection envoie son mappage de protocole SCADA (défini par l'utilisateur) à la boîte de dialogue « Configuration du mappage des points SCADA », puis une boîte de dialogue « Enregistrer sous » apparaît et permet à l'utilisateur de créer un nouveau fichier \*. Hpt SMap à partir de ces définitions de protocole.

Ce téléchargement n'est pas possible pour le mappage standard (valeur par défaut).

### <span id="page-22-0"></span>**6 Protocole Modbus**

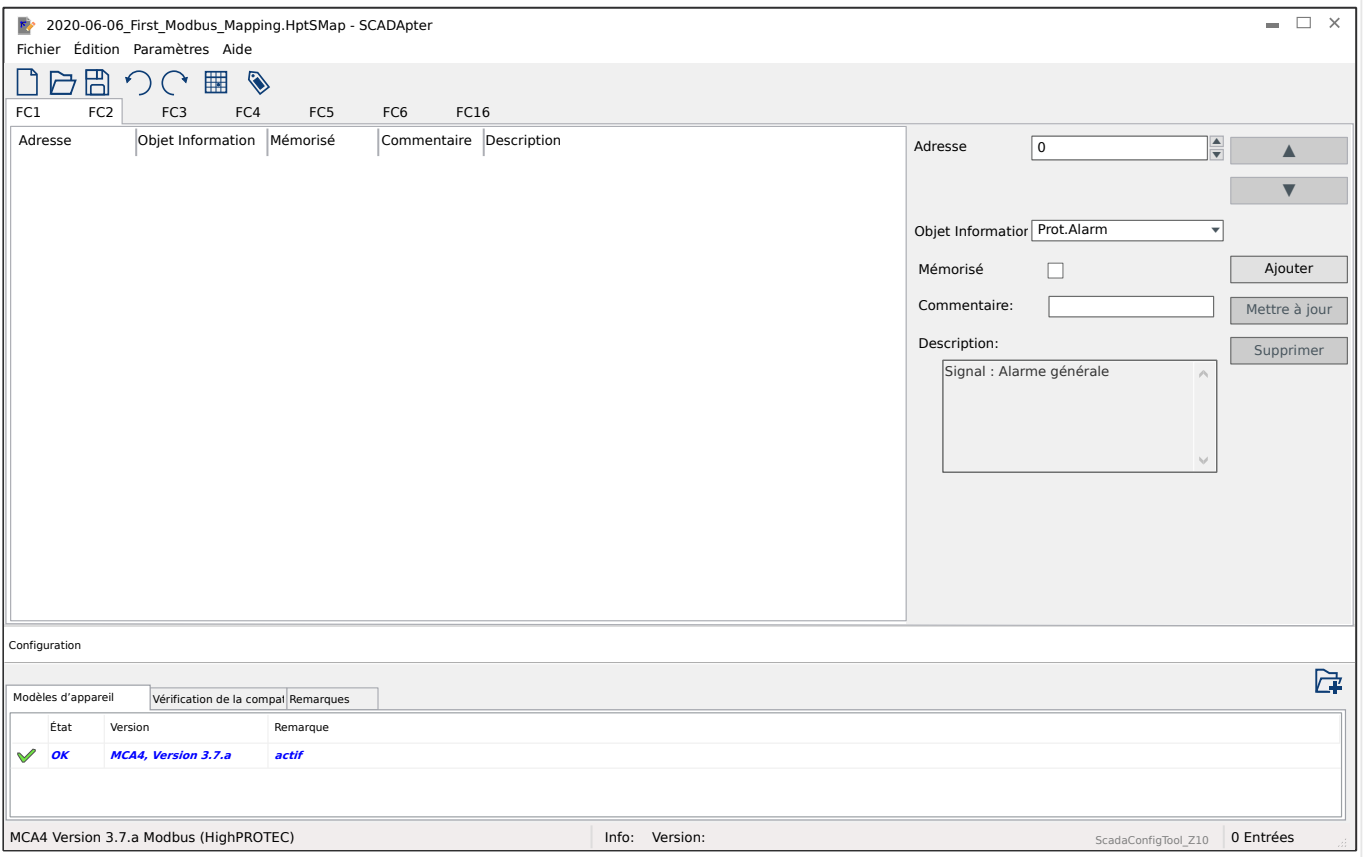

Si vous avez sélectionné Modbus comme protocole SCADA, vous pouvez voir plusieurs onglets nommés « FCx ». Chacun de ces onglets représente un code de fonction Modbus et présente un tableau répertoriant les objets de données mappés.

Le numéro du « code de fonction » détermine le type des objets de données qu'il peut contenir :

- FC1, FC2 contiennent les états (mais pas les valeurs de mesure).
- FC3, FC4 peuvent contenir tous les types d'objets à l'exception des commandes.
- FC5, FC6 sont utilisés pour les commandes.
- FC16 est utilisé pour les messages de plusieurs mots spéciaux (principalement pour la synchronisation temporelle).

Les champs de saisie supplémentaires suivants apparaissent dans le panneau de mappage ( $\Box$  « 5.2 Étape 2 : Ajouter des affectations et/ou modifier les affectations [existantes »](#page-16-0)), dans le cas du protocole Modbus :

- Commentaire : texte défini par l'utilisateur dépourvu de toute fonctionnalité technique. Ce champ peut être utilisé pour archiver des informations de contexte relatives au mappage.
- Description : texte d'explication supplémentaire pour l'objet de données sélectionné (si disponible dans le modèle de données).
- Mémorisé : la case à cocher « Mémorisé » détermine si les informations Modbus doivent être verrouillées (jusqu'à un acquittement explicite).
- Format : sélectionner le format de l'objet de données :
	- Int16 Nombre entier de 16 bits
	- Uint16 Nombre entier non signé (c'est-à-dire, non négatif) de 16 bits
	- Int32 Nombre entier de 32 bits
	- Uint32 Nombre entier non signé (c'est-à-dire, non négatif) de 32 bits
	- Flottant(e) Nombre exprimé en virgule flottante (conformément à la norme IEEE 754)
- Position binaire : la position binaire apparaît uniquement lorsque sa sélection peut s'avérer nécessaire (en particulier, avec les états binaires d'une longueur de 1 bit).
- Taille binaire : la taille binaire est définie automatiquement en fonction du format de l'objet de données.
- Facteur, Adaptation : pour les valeurs mesurées et les données statistiques, spécifiez le facteur et l'échelle des données (si ces champs de saisie sont affichés). L'échelle peut être définie comme suit :
	- Primaire Adaptation de l'objet Information en valeur primaire
	- Secondaire Adaptation de l'objet Information en valeur secondaire
	- Relatif Adaptation de l'objet Information en valeur nominale
- Valeur de défaut : si cette case est cochée, la valeur du défaut est utilisée à la place de la valeur mesurée constante/actuelle.

### <span id="page-24-0"></span>**7** Protocole Profibus

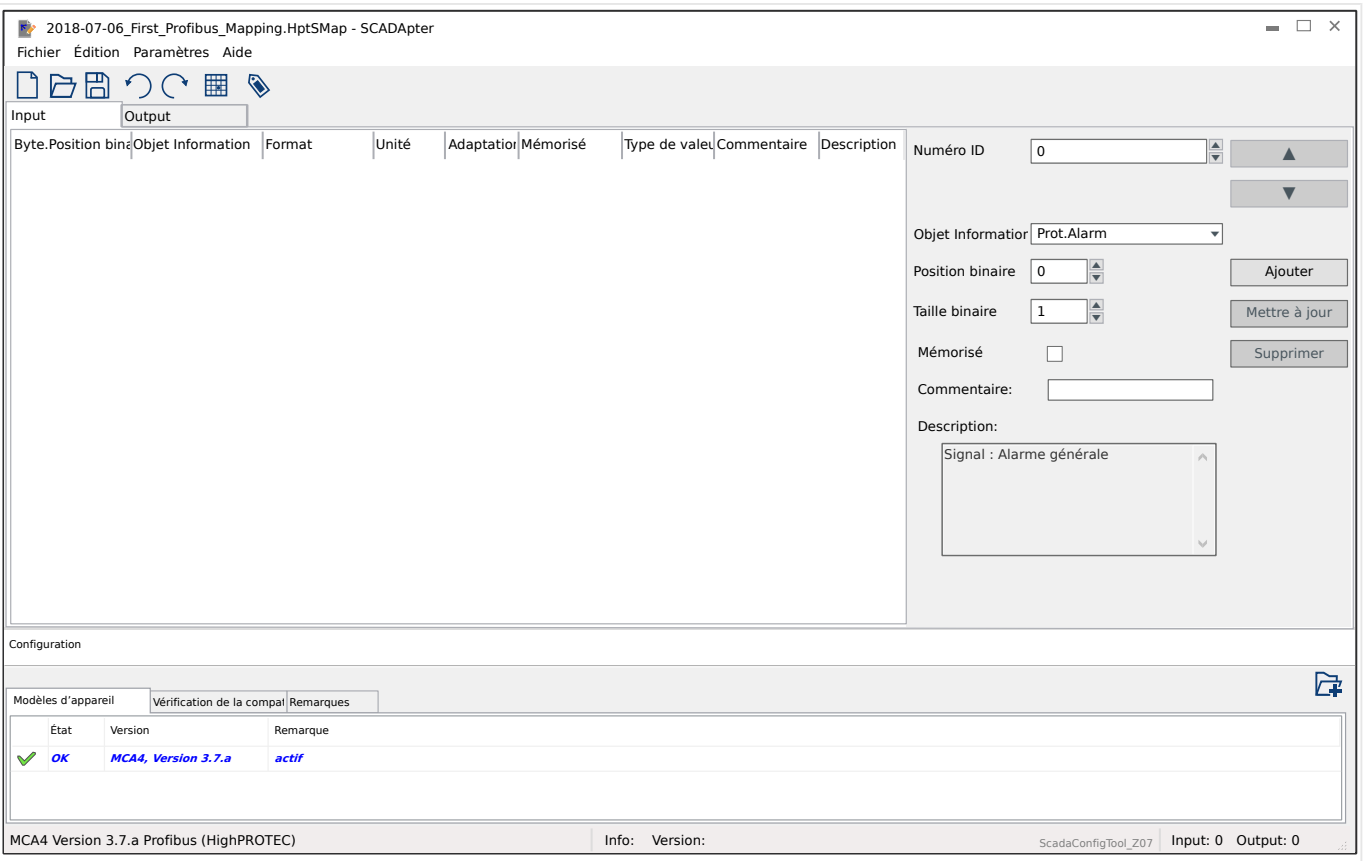

Le tableau de mappage est réparti sur deux onglet, « Input » et « Output ». Les points de données répertoriés dans « Output » seront envoyés par le maitre à l'esclave (dans le cas présent, l'esclave est le dispositif de protection). Les points de données répertoriés dans « Input » seront quant à eux envoyés par l'esclave au maître.

- L'onglet « Output » est dédié aux commandes Profibus et aux commandes SCADA qui sont spécifiques au dispositif de protection (par exemples, les commandes permettant d'acquitter les LED, les relais de sortie ou les commandes de déclenchement mémorisées).
- Tous les points de données envoyés par le dispositif de protection à la sous-station sont répertoriés dans l'onglet « Input ».

Le choix des points de données visibles au niveau du champ sélectionné « Objet Information » dans le panneau Mappage [\(╚═▷ « 5.2 Étape 2 : Ajouter des affectations](#page-16-0) [et/ou modifier les affectations existantes »](#page-16-0)) est automatiquement restreint en fonction de l'onglet actif. En outre, les champs de saisie supplémentaires contenant des propriétés d'objets dépendent des points de données sélectionnés.

### **REMARQUE !** Pour les dispositifs de protection HighPROTEC, il existe certaines contraintes inhérentes à la mise en œuvre du protocole Profibus : • L'ensemble des saisies de points de données dans l'onglet « Input » doit atteindre une **longueur minimale de 8 octets**. (Les longueurs totales actuelles pour les deux onglets sont affichées sur le côté droit de la ligne d'état située en bas de la page de configuration)

- L'onglet « Input » doit contenir au moins une valeur mesurée et au moins un affichage d'état.
- L'onglet « Output » doit contenir au moins un point de données.
- Les points de données en double ne sont pas autorisés. Cela implique que vous ne pouvez pas affecter un même point de données plus d'une fois.

L'outil de configuration SCADApter génère un message d'erreur si vous tentez d'enregistrer un mappage en tant que fichier \*.HptSMap, alors que l'une de ces conditions (ou plusieurs) n'est pas remplie.

Champs de saisie généraux (disponibles pour les deux onglets) :

- Byte pos. : sur le panneau Mappage ( $\Rightarrow$  « 3 Panneaux de la fenêtre principale de [SCADApter »,](#page-10-0)  $\Box \triangleright \triangleleft$  (2) Zone de mappage »), vous devez commencer par entrer l'adresse interne du protocole. Vous pouvez la saisir directement ou utiliser les petits boutons «  $\blacktriangle$  » et «  $\nabla$  » pour augmenter ou diminuer la valeur affichée.
- Commentaire : texte défini par l'utilisateur dépourvu de toute fonctionnalité technique. Ce champ peut être utilisé pour archiver des informations de contexte relatives au mappage.
- Description : texte d'explication supplémentaire pour l'objet de données sélectionné (si disponible dans le modèle de données).
- Position binaire : la position binaire apparaît uniquement lorsque sa sélection peut s'avérer nécessaire (par exemple, avec les états binaires d'une longueur de 1 bit).
- Taille binaire : la taille binaire est définie automatiquement en fonction du format de l'objet de données.

Propriétés (champs de saisie) pour l'onglet « Input » :

- Mémorisé : cette case à cocher détermine si les informations Profibus doivent être mémorisées (jusqu'à un acquittement explicite).
- Format : le format de l'objet de données est indiqué :
	- Int16 : Nombre entier de 16 bits
	- Uint16 : Nombre entier non signé (c'est-à-dire, non négatif) de 16 bits
	- Int32 : Nombre entier de 32 bits
	- Uint32 : Nombre entier non signé (c'est-à-dire, non négatif) de 32 bits
	- Flottant(e) : Nombre exprimé en virgule flottante (conformément à la norme IEEE 754)
- Adaptation, Facteur : pour les valeurs mesurées et les données statistiques, spécifiez le facteur et l'échelle des données (si ces champs de saisie sont affichés). L'échelle peut être définie comme suit :
	- Primaire : Adaptation de l'objet Information en valeur primaire
	- Secondaire : Adaptation de l'objet Information en valeur secondaire
	- Relatif : Adaptation de l'objet Information en valeur nominale
- Unité : l'unité est indiquée, le cas échéant.

#### **REMARQUE !**

Les longueurs totales des champs (pour « Input » et « Output ») doivent être incluses dans la configuration du maître, sinon la communication ne sera pas correctement établie. Dans un tel cas, elle s'arrêtera et un message d'erreur de configuration (configuration error) sera émis.

Ces longueurs (nombres d'octets) sont affichées sur le côté droit de la ligne d'état située en bas de la page de configuration sous la forme de nombres décimaux. Cependant, la configuration du maître attend ces valeurs dans une représentation hexadécimale spéciale. Bien qu'il ne soit pas très difficile de convertir manuellement les nombres décimaux dans cette représentation, il peut être utile de pouvoir les récupérer directement dans l'exportation Excel créée par SCADApter. (Exportation Excel : voir la section «  $[6]$  » dans  $\rightarrow$  Fig. 2.)

### <span id="page-27-0"></span>**8 Protocole IEC 60870-5-103**

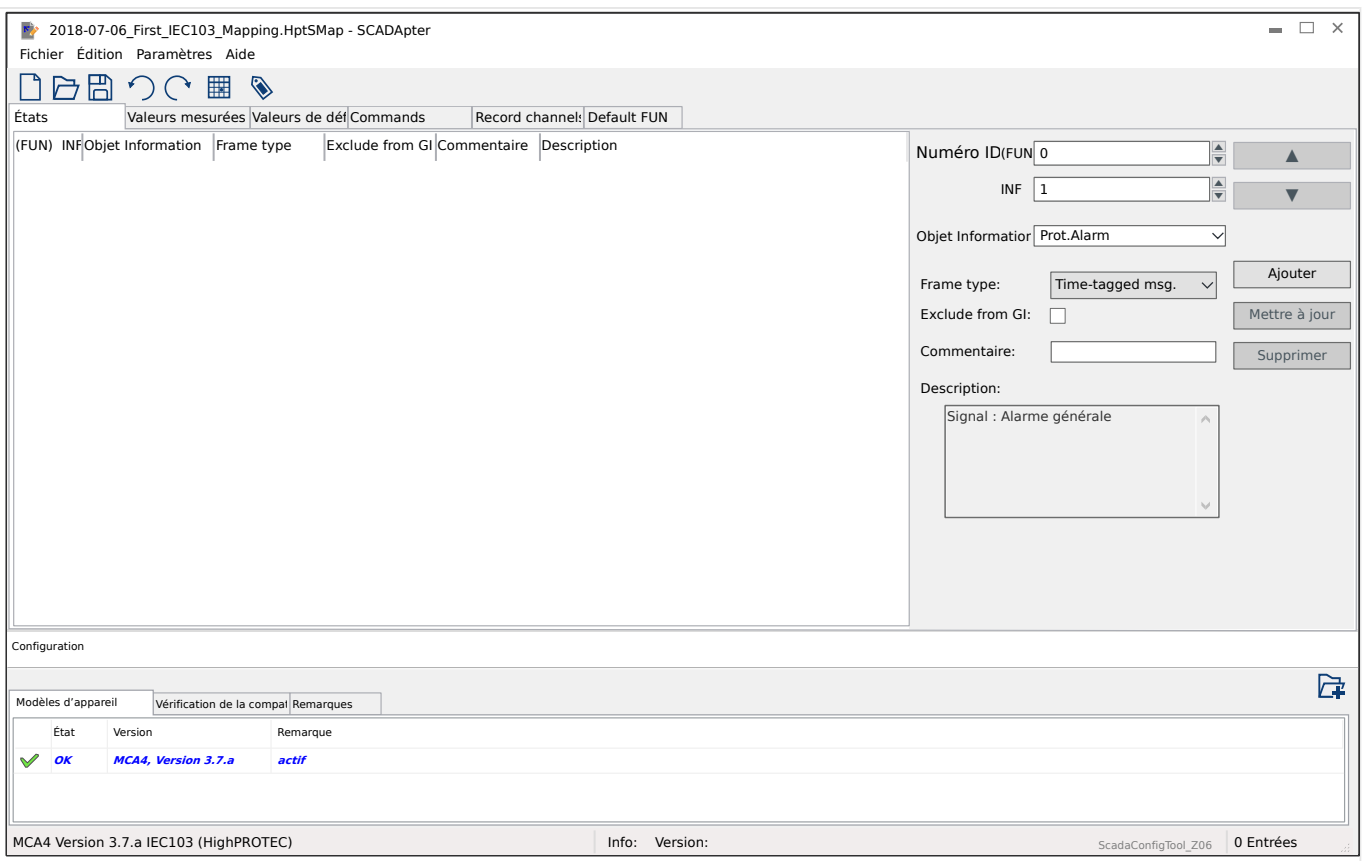

Le tableau de mappage est réparti sur plusieurs onglets, il présente les types de données existants pour le protocole IEC 60870-5-103.

Le choix des points de données visibles au niveau du champ sélectionné « Objet Information » dans le panneau Mappage ( $\equiv$   $\gg$  45.2 Étape 2 : Ajouter des affectations [et/ou modifier les affectations existantes »](#page-16-0)) est automatiquement restreint en fonction de l'onglet actif.

Les champs de saisie du panneau Mappage dépendent des onglets présélectionnés et du point de données sélectionné.

Champs de saisie généraux (disponibles pour chaque onglet) :

- Numéro ID : sur le panneau Mappage ([╚═▷ « 3 Panneaux de la fenêtre principale de](#page-10-0) [SCADApter »,](#page-10-0)  $\Leftrightarrow$  (2] Zone de mappage »), vous devez commencer par entrer l'adresse interne du protocole. Pour le protocole IEC 60870-5-103, l'adresse se compose de deux nombres entiers, le type de fonction ((FUN)) et le numéro d'information (INF). Vous pouvez les saisir directement ou utiliser les petits boutons « A » et « ▼ » pour augmenter ou diminuer la valeur affichée.
- Commentaire : texte défini par l'utilisateur dépourvu de toute fonctionnalité technique. Ce champ peut être utilisé pour archiver des informations de contexte relatives au mappage.
- Description : texte d'explication supplémentaire pour l'objet de données sélectionné (si disponible dans le modèle de données).

Propriétés (champs de saisie) pour l'onglet « États » :

• Frame type : Type de trame ASDU. Les types d'états possibles sont les suivants :

- « Time-tagged msg. » : Message horodaté
- « Msg. with rel. time » : Message horodaté avec temps relatif
- Exclude from GI : lorsque cette case est cochée, l'objet de données ne doit pas faire partie d'une interrogation générale.

Propriétés (champs de saisie) pour l'onglet « Valeurs mesurées » :

- Index : Position/index des données de mesure dans un cadre
- Frame type : Type de trame ASDU. Les types possibles pour les valeurs mesurées et statistiques sont les suivants :
	- « Meas-II » : Mesure-II, ASDU 9
	- « Meas-I » : Mesure-I, ASDU 3
	- « Energy Type 195 » : Type d'énergie ASDU 195, type propriétaire disponible uniquement pour les valeurs d'énergie, voir  $\Box$   $\rightarrow$  « 10.1 Identification du type [ASDU 195 IEC 60870-5-103 »](#page-37-0).
	- « Energy Type 41 » : Valeurs d'énergie (sous forme de nombres à virgule flottante), type 41, compatible avec CSP, type propriétaire disponible uniquement pour certaines valeurs d'énergie, voir  $\Box$  « 10.2 Identification du [type ASDU 41 IEC 60870-5-103 »](#page-38-0).
- Type de données : sélectionnez le type de données représenté par cet objet de données.

Le protocole CEI 103 définit les types de données suivants pour les valeurs mesurées (et statistiques) :

- Normalisé : Valeur mesurée, valeur normalisée,
- Adapté : Valeur mesurée, valeur adaptée,
- Flottant(e) abrégé(e) : Valeur mesurée, nombre à virgule flottante abrégé.

Le protocole CEI 103 définit les types de données suivants pour les états binaires :

- 1 point : Information 1 point,
- 2 points : Information 2 points,
- Chaîne binaire : Chaîne binaire de 32 bits.

Le protocole CEI 103 définit les types de données suivants pour les commandes :

- 1 point : Information 1 point,
- 2 points : Information 2 points.
- Facteur adapt./norm. : définissez le facteur d'échelle pour la valeur de cet objet de données.

Propriétés (champs de saisie) pour l'onglet « Valeurs de défaut » :

- Frame type : Type de trame ASDU. Pour les valeurs de défaut, le type est fixé comme suit :
	- « Msg. with rel. time » : Mesurandes horodatées avec temps relatif, ASDU 4
- Type de données : pour les valeurs de défaut, le type de données est fixé comme suit :
	- Flottant(e) abrégé(e) : Valeur mesurée, nombre à virgule flottante abrégé.

Propriétés (champs de saisie) pour l'onglet « Commands » :

- Frame type : Type de trame ASDU. Pour les commandes, le type est fixé comme suit :
	- « Common Cmd. » : Commande commune, ASDU 20

#### **Propriétés (champs de saisie) pour l'onglet « Record channels » :**

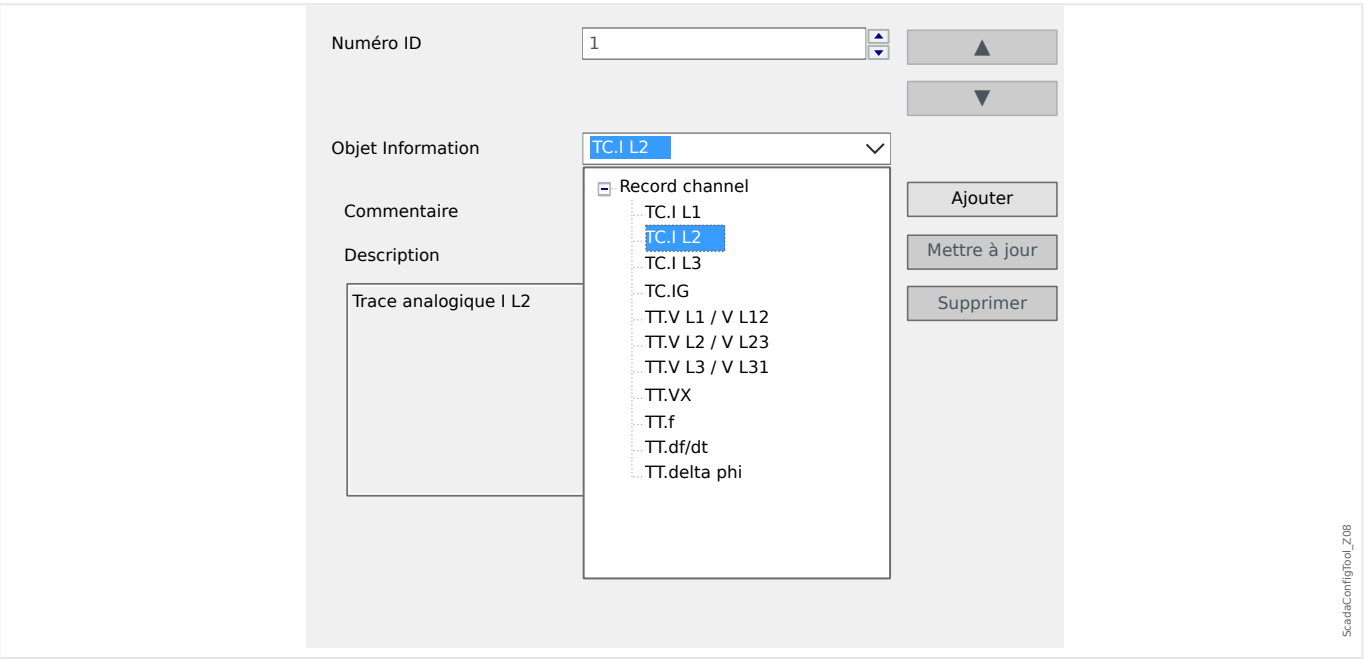

- Le champ de saisie « Objet Information » rend accessibles tous les canaux d'enregistrement analogiques (c'est-à-dire les données mesurées consignées par l'enregistreur de tendances).
- « Numéro ID » : la valeur mesurée sélectionnée dans « Objet Information » peut être affectée à un « Canal réel » (Actual Channel ou ACC, voir section 7.2.6.1 de la norme IEC 60870‑5‑103).

<span id="page-30-0"></span>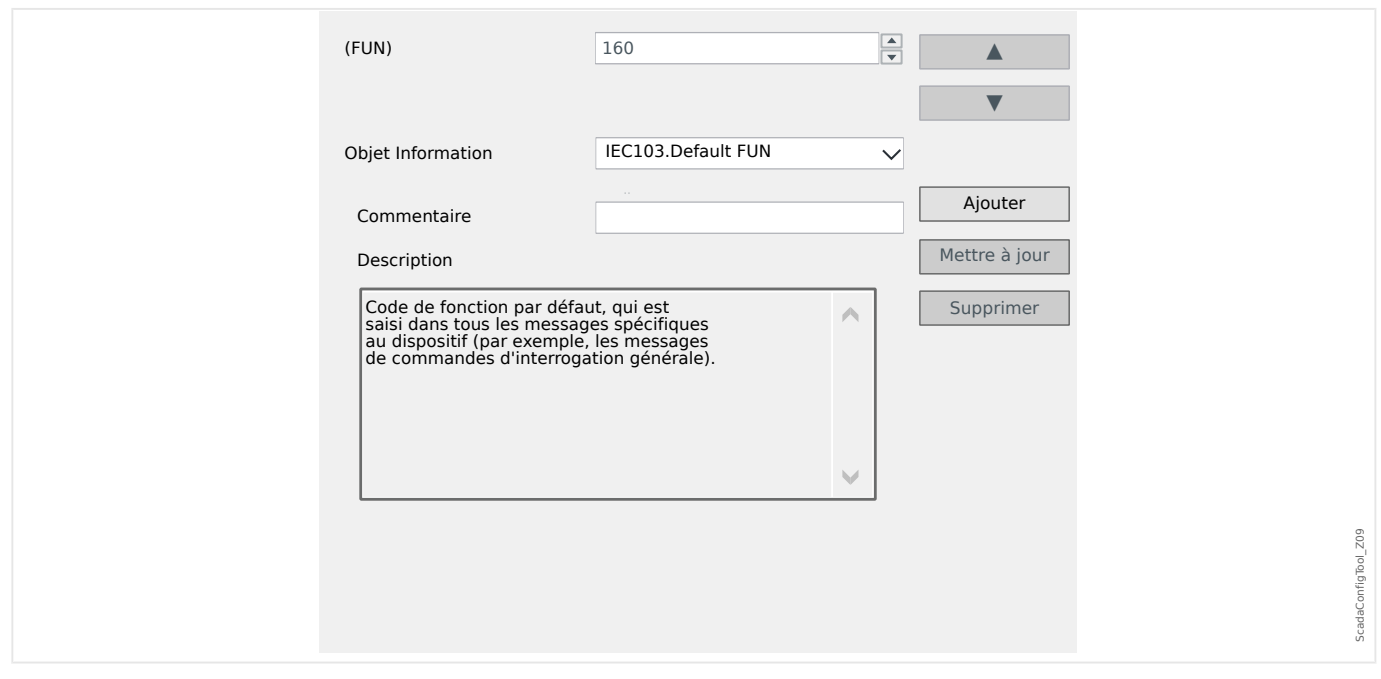

#### **Propriétés (champs de saisie) pour l'onglet « Default FUN » :**

- Le champ de saisie « Objet Information » offre une seule entrée, »IEC103 . Default FUN«.
- « Numéro ID » : la définition du type de fonction (voir section 7.2.5.1, tableau 7 de la norme IEC 60870-5-103) requiert une valeur spécifique au type de dispositif de protection. Ce type de fonction est également intégré à plusieurs messages spécifiques au protocole.

Ces messages spéciaux ne sont pas des éléments du modèle d'appareil. Par conséquent, ils ne sont pas accessibles via les onglets mentionnés précédemment. Cet onglet, « Default FUN », permet de définir le type de fonction qui est transmis en tant qu'élément de tous ces messages.

### <span id="page-31-0"></span>**9 Protocole IEC 60870-5-104**

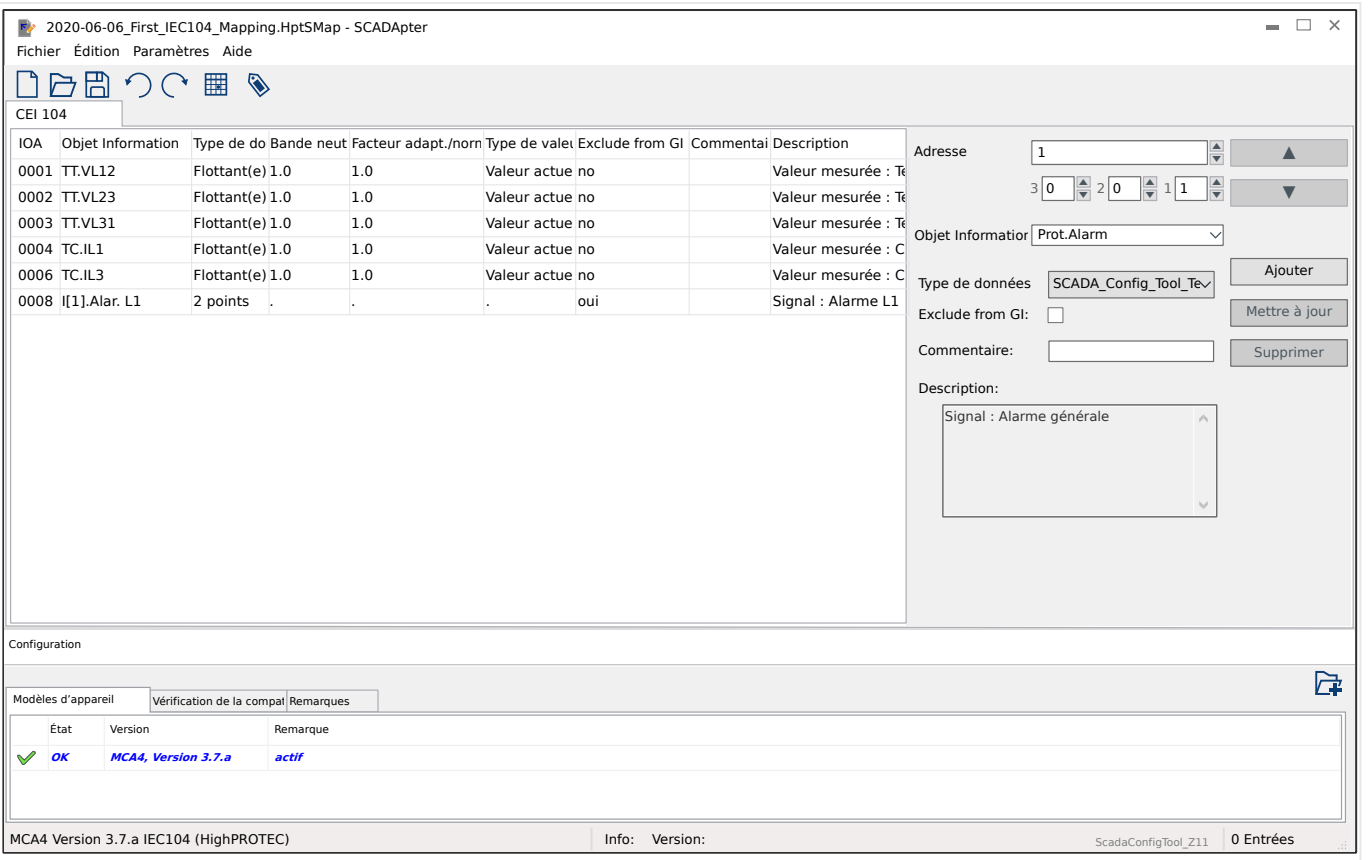

Si vous avez sélectionné IEC 60870-5-104 comme protocole SCADA, un onglet contenant un tableau répertoriant tous les objets de données mappés est présent.

Les champs de saisie supplémentaires suivants apparaissent dans le panneau de mappage ( $\Box$  « 5.2 Étape 2 : Ajouter des affectations et/ou modifier les affectations [existantes »](#page-16-0)), dans le cas du protocole IEC 60870-5-104 :

- Commentaire : texte défini par l'utilisateur dépourvu de toute fonctionnalité technique. Ce champ peut être utilisé pour archiver des informations de contexte relatives au mappage.
- Description : texte d'explication supplémentaire pour l'objet de données sélectionné (si disponible dans le modèle de données).
- Exclude from GI : lorsque cette case est cochée, l'objet de données ne doit pas faire partie d'une interrogation générale.
- Type de données : sélectionnez le type de données représenté par cet objet de données.

Le protocole CEI 104 définit les types de données suivants pour les valeurs mesurées (et statistiques) :

- Normalisé Valeur mesurée, valeur normalisée (M\_ME\_TD\_1),
- Adapté Valeur mesurée, valeur adaptée (M\_ME\_TE\_1),
- Flottant(e) abrégé(e) Valeur mesurée, nombre à virgule flottante abrégé (M\_ME\_TF\_1).

<span id="page-32-0"></span>Le protocole CEI 104 définit les types de données suivants pour les états binaires :

- 1 point  $-$  Information 1 point (M SP TB 1),
- 2 points Information 2 points (M\_DP\_TB\_1),
- Chaîne binaire Chaîne binaire de 32 bits (M\_BO\_TB\_1).

Le protocole CEI 104 définit les types de données suivants pour les commandes :

- 1 point Information 1 point (C\_SC\_NA\_1),
- 2 points Information 2 points (C\_DC\_NA\_1).
- Bande neutre : pour les valeurs mesurées (et statistiques) : définissez le changement de valeur pour cet objet de données (en pourcentage de la valeur maximum) qui provoquera le renvoi de la valeur modifiée par le dispositif de protection. Consultez d'autres exemples fournis à la section  $\Box$  « 9.1 Paramètres de bande neutre dans IEC 60870-5-104 ».

Bande neutre : pour les valeurs de comptage (nombres entiers) : Définissez l'incrément de la valeur qui provoquera le renvoi de la valeur modifiée par le dispositif de protection.

- Facteur adapt./norm. : définissez le facteur d'échelle pour la valeur de cet objet de données.
- Valeur de défaut : si cette case est cochée, la valeur du défaut est utilisée à la place de la valeur mesurée constante/actuelle.

#### **9.1 Paramètres de bande neutre dans IEC 60870-5-104**

Le paramètre Bande neutre »Bande neutre« spécifie une valeur mesurée (ou statistique), pour laquelle la valeur modifiée est de nouveau transmise.

La transmission cyclique est définie pour une valeur mesurée en réglant le pourcentage Bande neutre pour cette valeur mesurée sur zéro.

Un pourcentage Bande neutre différent de zéro fait référence à la valeur *maximale* de la valeur mesurée correspondante. Des exemples sont fournis ci-dessous.

#### **Exemples de paramétrages de la bande neutre**

Il convient de décrire en détail le paramètre Bande Neutre à l'aide de quelques exemples.

9.1 Paramètres de bande neutre dans IEC 60870-5-104

**☼ Tension (via une carte de mesure de la tension « TU »)** • La carte de transformateur de courant « TU » couvre la plage de tensions comprise entre 0 et 800 U. (Consultez le chapitre « Données techniques » du manuel.) Autrement dit, la valeur **maximum** est **800 U**. • La valeur **nominale** (secondaire) est égale à **100 U**. • Par conséquent, le facteur de conversion à partir du pourcentage de la tension nominale pour le paramètre de bande neutre est :  $q = 100 \text{ U} / 800 \text{ U} = 0.125$ • Par exemple, une valeur de bande neutre de **10 %**, exprimée sous forme de pourcentage de la tension nominale est requise. • La valeur du paramètre Bande neutre doit donc être définie comme suit :  $10\% \cdot \text{q} = 0.0125 = 1.25\%$ 

#### **☼ Courants (CT 1 A)**

- Les transformateurs de courant 1 A couvrent la plage comprise entre 0 et 40 A.
- Le courant **nominal** (secondaire) est égal à **1 A**.
- Par conséquent, le facteur de conversion à partir du pourcentage du courant nominal pour le paramètre de bande neutre est :

 $q = 1 A / 40 A = 0.025$ 

- Par exemple, une valeur de bande neutre de **10 %**, exprimée sous forme de pourcentage du courant nominal est requise.
- La valeur du paramètre Bande neutre doit donc être définie comme suit :

 $10\% \cdot q = 0.0025 = 0.25 \%$ 

#### **☼ Courants (CT 5 A)**

- Les transformateurs de courant 5 A couvrent la plage comprise entre 0 et 200 A.
- Le courant **nominal** (secondaire) est égal à **5 A**.
- Par conséquent, le facteur de conversion à partir du pourcentage du courant nominal pour le paramètre de bande neutre est :

 $q = 5 A / 200 A = 0.025$ 

- Par exemple, une valeur de bande neutre de **10 %**, exprimée sous forme de pourcentage du courant nominal est requise.
- La valeur du paramètre Bande neutre doit donc être définie comme suit :

 $10\% \cdot q = 0.0025 = 0.25\%$ 

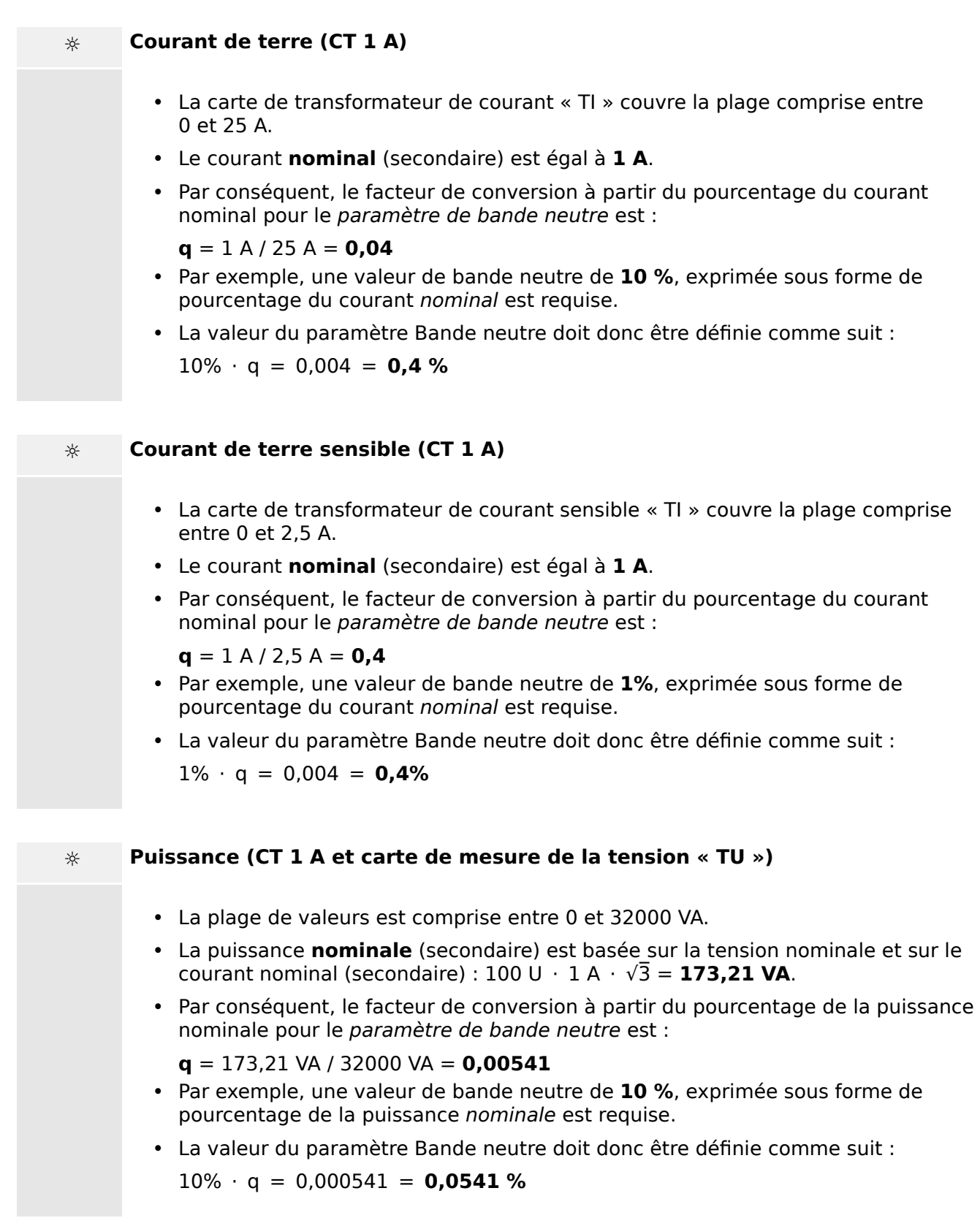

9.1 Paramètres de bande neutre dans IEC 60870-5-104

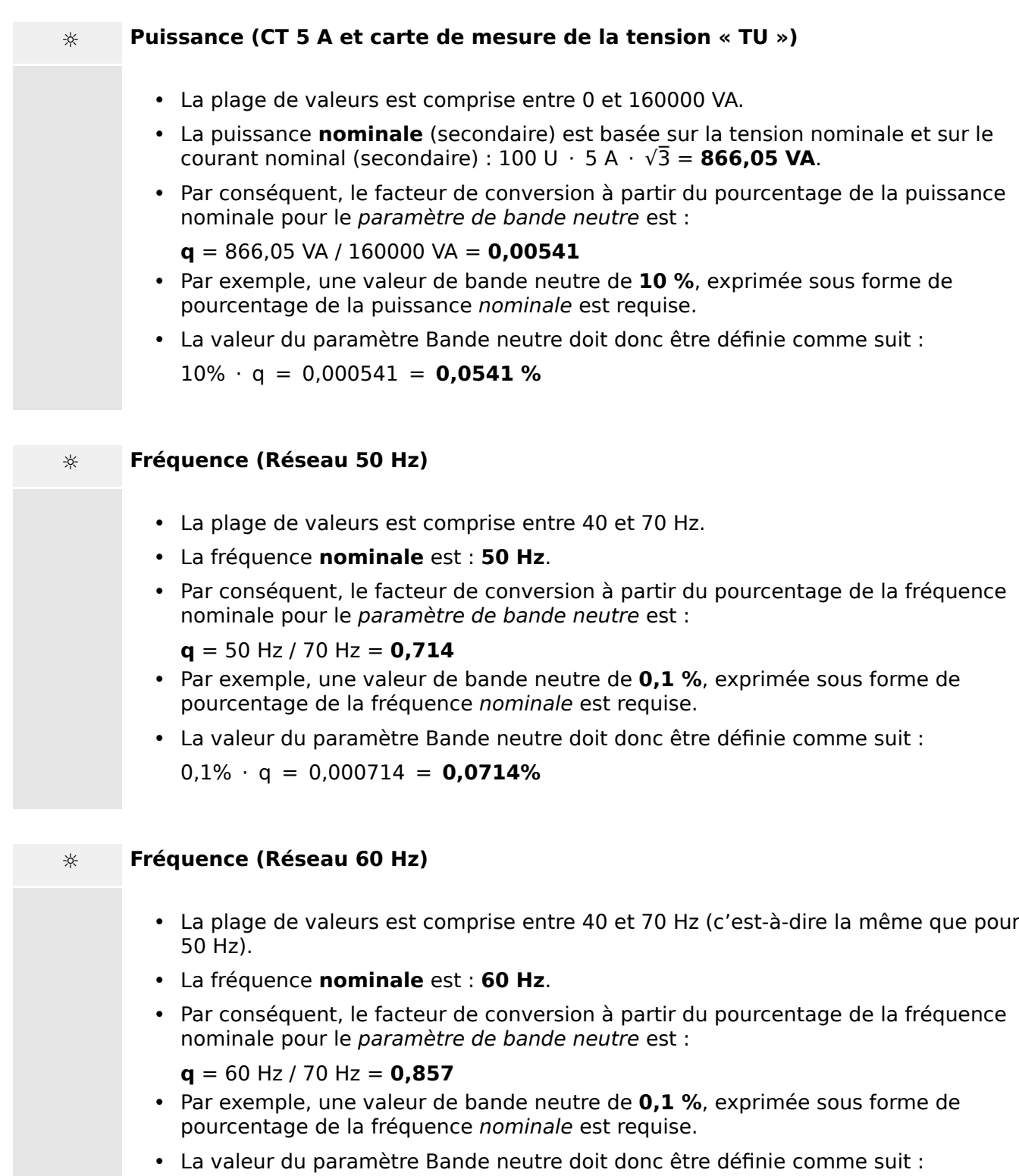

 $0,1\% \cdot q = 0,000857 = 0,0857\%$ 

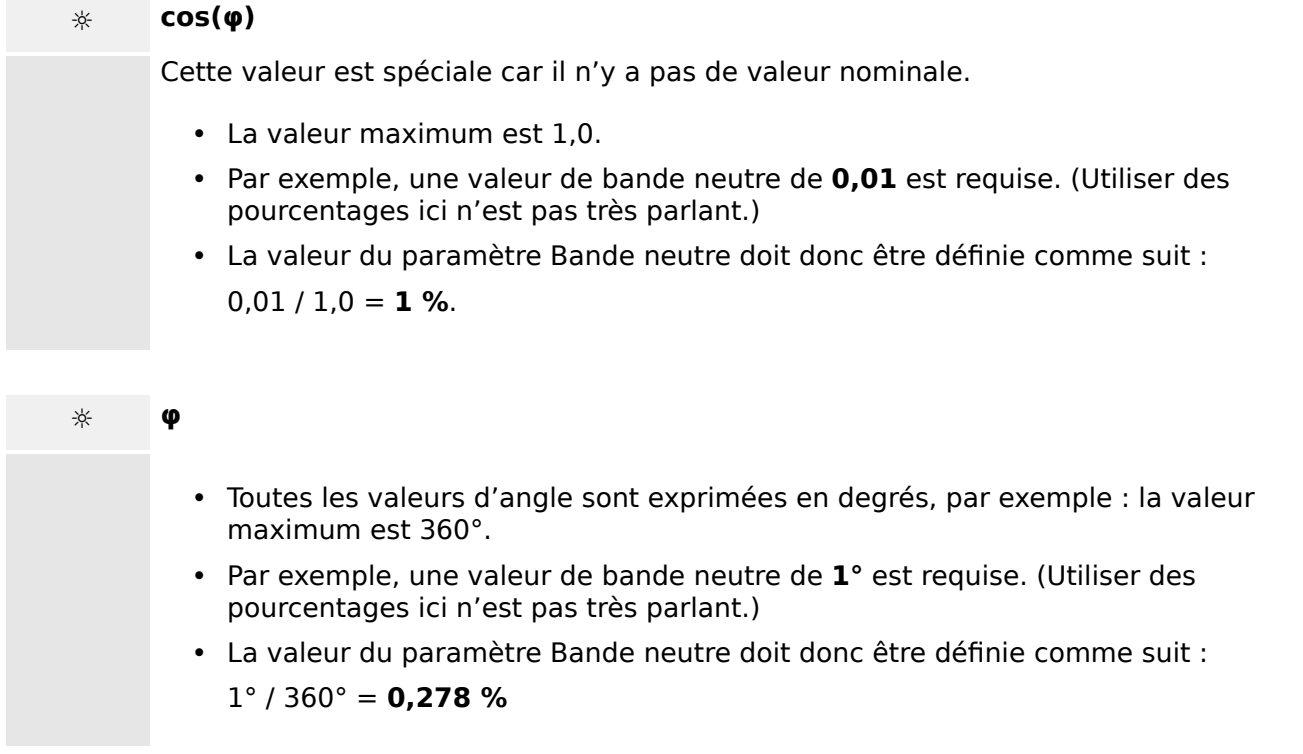

### <span id="page-37-0"></span>**10 Annexe**

### **10.1 ,dentification du type ASDU 195 IEC 60870-5-103**

(L'identification du type ASDU 195 est dérivée de l'identification du type 4 IEC **60870-5-103.)**

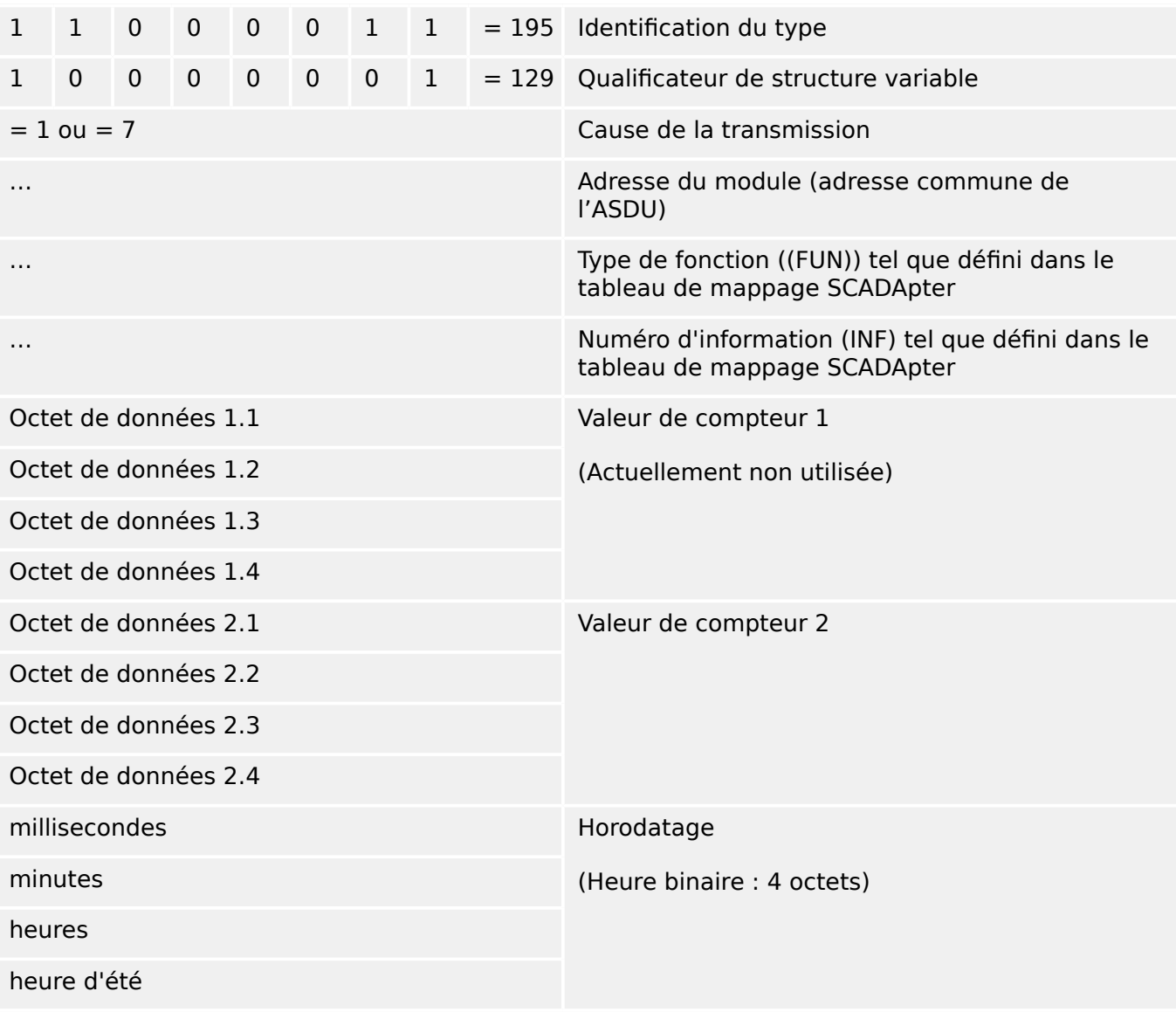

Mappages SCADApter pour le protocole de communication IEC 60870-5-103 : Voir ╚ ⊳ « 8 [Protocole IEC 60870-5-103 »](#page-27-0)

### <span id="page-38-0"></span>**10.2 ,dentification du type ASDU 41 IEC 60870-5-103**

(L'identification du type ASDU 41 est dérivée de l'identification du type 9 IEC **60870-5-103.)**

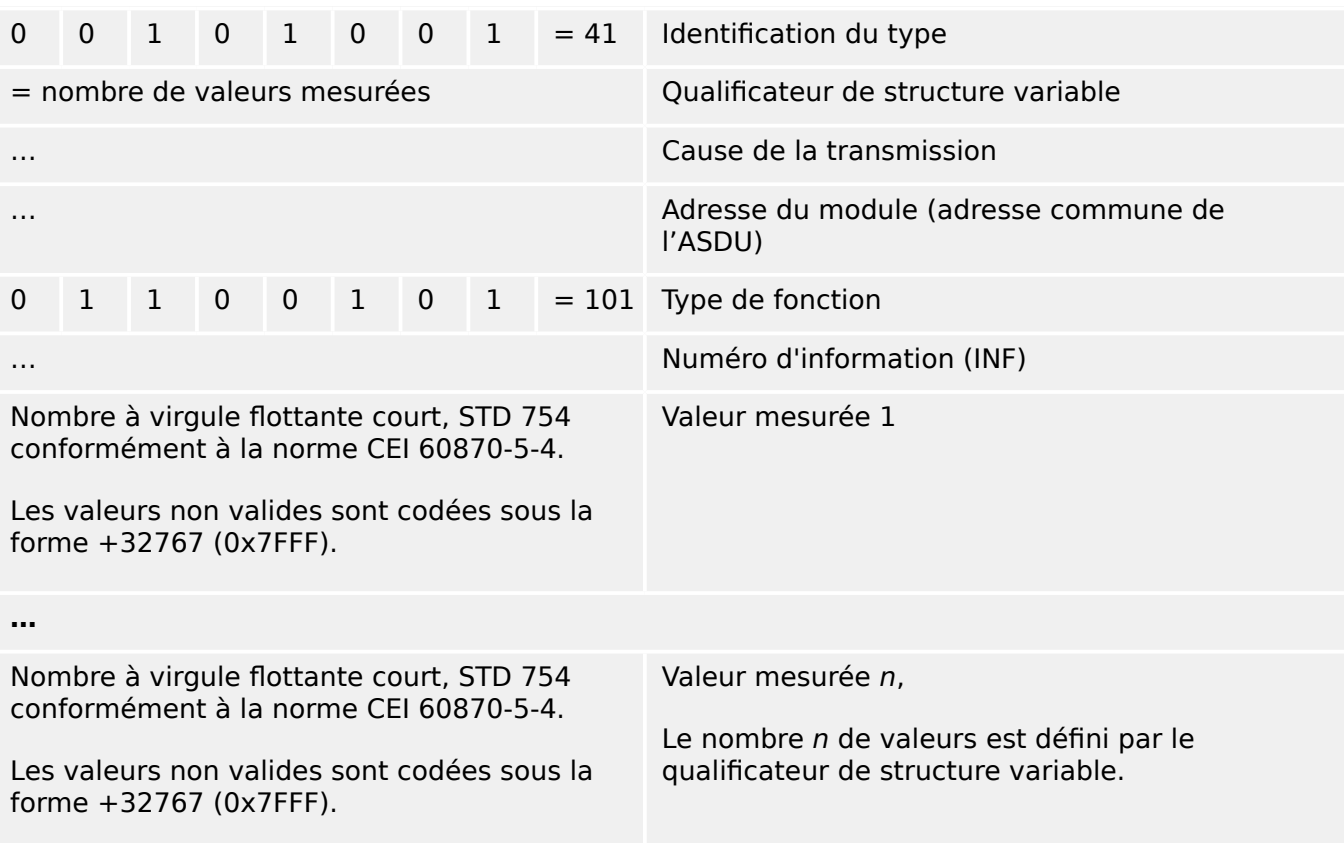

Mappages SCADApter pour le protocole de communication IEC 60870-5-103 : Voir  $\Box$  $\rightarrow$  « 8 [Protocole IEC 60870-5-103 »](#page-27-0)

### <span id="page-39-0"></span>**Index**

#### $\mathbf{C}$

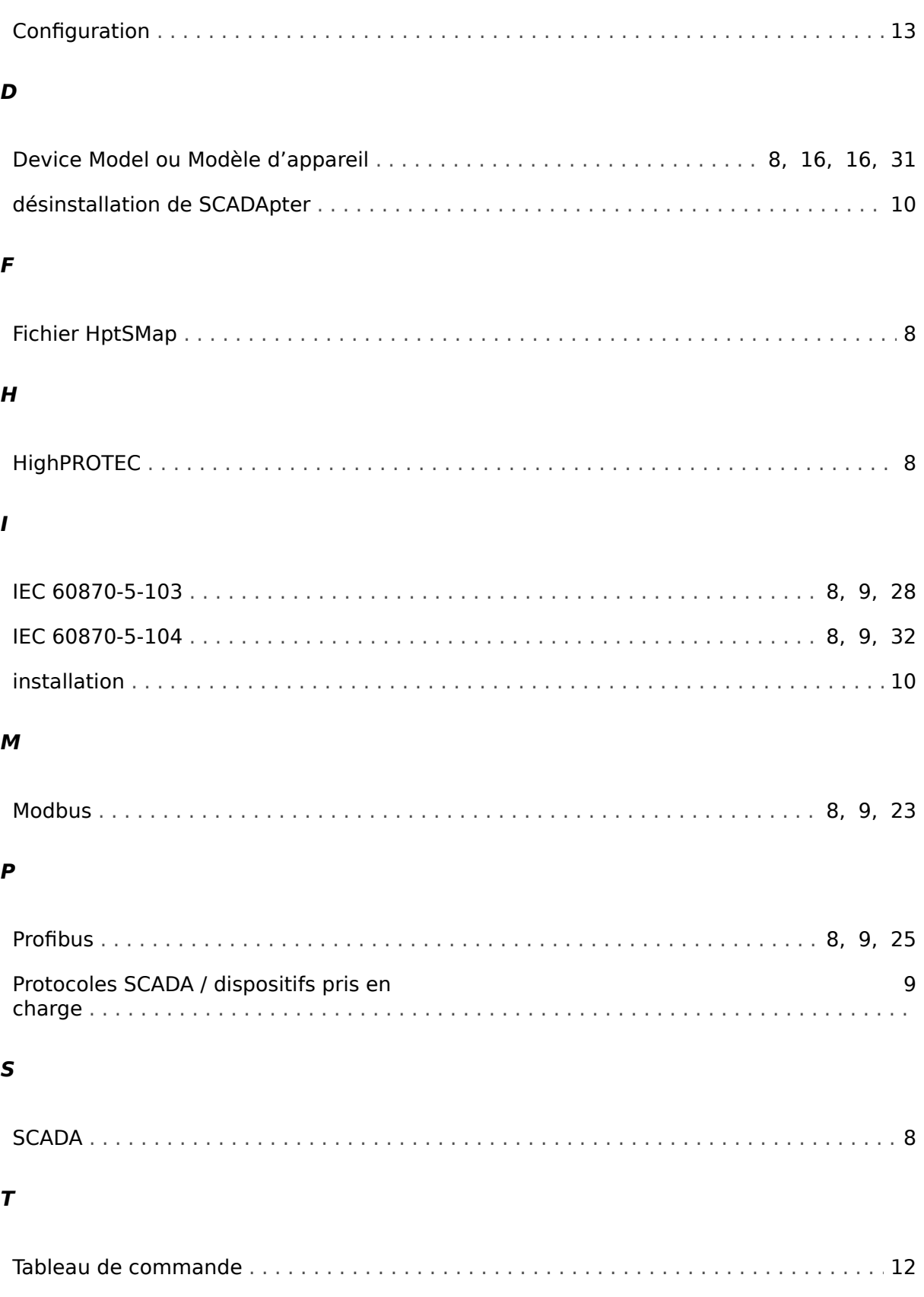

**Z**

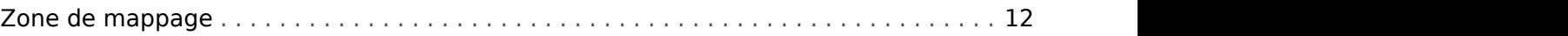

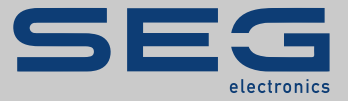

# Smart view SE

#### docs.SEGelectronics.de/smart\_view

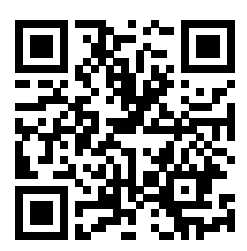

SEG Electronics GmbH se réserve le droit de mettre à jour une partie de cette publication à tout<br>moment. Les informations fournies par SEG Electronics GmbH sont considérées comme correctes et<br>fiables. Toutefois, SEG Electr

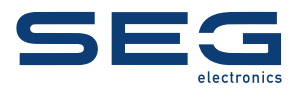

SEG Electronics GmbH Krefelder Weg 47 • D-47906 Kempen (Germany) Téléphone : +49 (0) 21 52 145 1

Internet : www.SEGelectronics.de

Ventes Fax : +49 (0) 21 52 145 354 Téléphone : +49 (0) 21 52 145 331

Service Fax : +49 (0) 21 52 145 354 Téléphone : +49 (0) 21 52 145 614

Complete address / phone / fax / email information for all locations is available on our website.

MANUEL | SCADApter